# **Инструкция по проведению телемедицинских консультаций**

На 33 листах

2024г.

# Оглавление

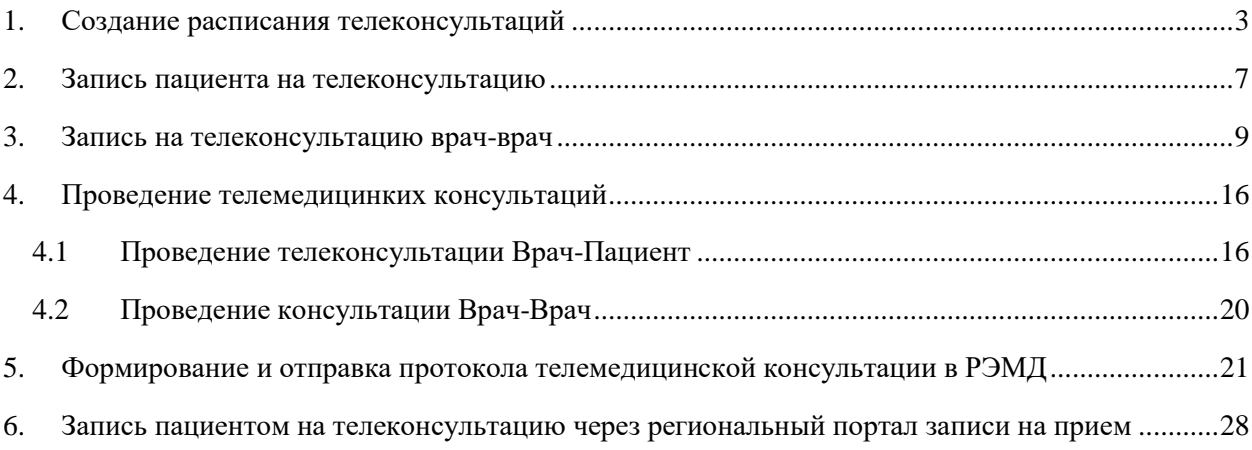

Врачу доступно проведение телемедицинских консультаций с пациентами по поводу обращений и с врачами других медицинских организаций по сложным случаям пациентов. В инструкции описано проведение телеконсультации врача с пациентом, а также запрос консультации лечащего врача пациента у врача-консультанта.

Для проведения телеконсультации врача с пациентом необходимо:

‒ Создать расписание для врача с типом приема «Телемедицинская консультация  $(cM.\Pi.1).$  $(cM.\Pi.1).$  $(cM.\Pi.1).$ 

‒ Записать пациента на телеконсультацию, запись может быть осуществлена как лечащим врачом (см.п[.2\)](#page-6-0), так и пациентом самостоятельно (см.п[.6\)](#page-27-0).

‒ Провести консультацию с пациентом в модуле Телеконсультаций (см.п[.4.1\)](#page-15-1).

‒ По итогам проведенной телеконсультации оформить протокол телемедицинских консультаций (см.п[.5\)](#page-20-0).

Для консультации лечащего врача пациента с врачом из другой медицинской организации необходимо:

‒ Лечащему врачу пациента выписать направление на консультацию на имя пациента (см.п[.3\)](#page-8-0).

‒ Записать пациента в другую МО на прием с типом «Телемедицинская консультация» (см.п[.3\)](#page-8-0).

‒ Врачу-консультанту на основе данных о пациенте оказать консультацию лечащему врачу (см.п[.4.2\)](#page-19-0) и по итогам оказанной консультации, оформить протокол телемедицинских консультаций (см.п[.5\)](#page-20-0).

# **1. СОЗДАНИЕ РАСПИСАНИЯ ТЕЛЕКОНСУЛЬТАЦИЙ**

<span id="page-2-0"></span>Для создания расписания телеконсультаций нужно на главной странице Системы выбрать пункт «Ведение расписания» [\(Рисунок 1\)](#page-2-1).

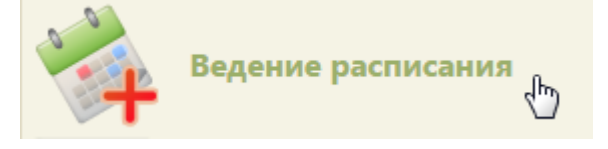

Рисунок 1. Выбор пункта «Ведение расписания»

<span id="page-2-1"></span>Откроется страница составления расписания для врачей и кабинетов. Необходимо в выпадающем списке «Тип ресурса» выбрать нужный ресурс. [\(Рисунок 2\)](#page-3-0). После чего страница обновится.

| <b>TrustMed</b>      |              |                                                       |       | Поликлиника                   |                      |                   | (Терапевты)<br>Настройки Очистить кеш Помощь Выход |
|----------------------|--------------|-------------------------------------------------------|-------|-------------------------------|----------------------|-------------------|----------------------------------------------------|
|                      |              | Аличный кабинет *Администрирование - Телеконсультации |       |                               |                      | По ФИО $\star$    | Найти                                              |
| 0 <sub>0</sub><br>\$ |              |                                                       |       | Сегодня <b>11-17 Окт 2021</b> | Календарь<br>Сводное | Месяц Неделя День | Тип ресурса: Врачи                                 |
| Пн 11                | <b>BT 12</b> | Cp 13                                                 | Чт 14 | $\Pi$ <sup>T</sup> 15         | C616                 | <b>Bc 17</b>      | Создать расписание                                 |
|                      |              |                                                       |       |                               |                      |                   | Задать неприемные дни                              |
|                      |              |                                                       |       |                               |                      |                   | Копировать расписание                              |
|                      |              |                                                       |       |                               |                      |                   | Удалить расписание                                 |

Рисунок 2. Страница «Ведение расписания»

<span id="page-3-0"></span>В области справа отобразится список ресурсов, отфильтрованных по указанному типу. Необходимо выбрать нужный ресурс, установив напротив него флажок и нажать

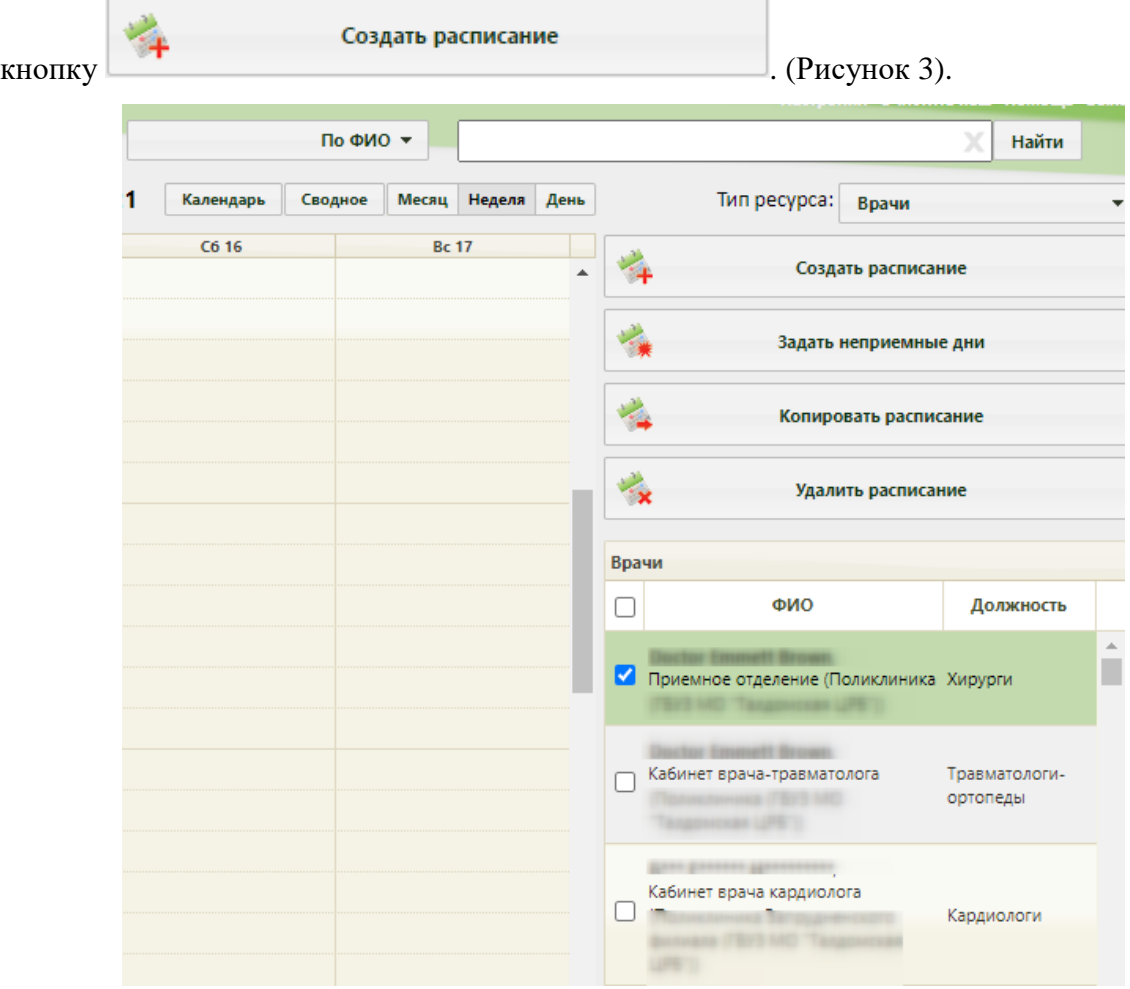

Рисунок 3. Создание расписания для ресурса

<span id="page-3-1"></span>Откроется форма создания расписания [\(Рисунок 4\)](#page-4-0).

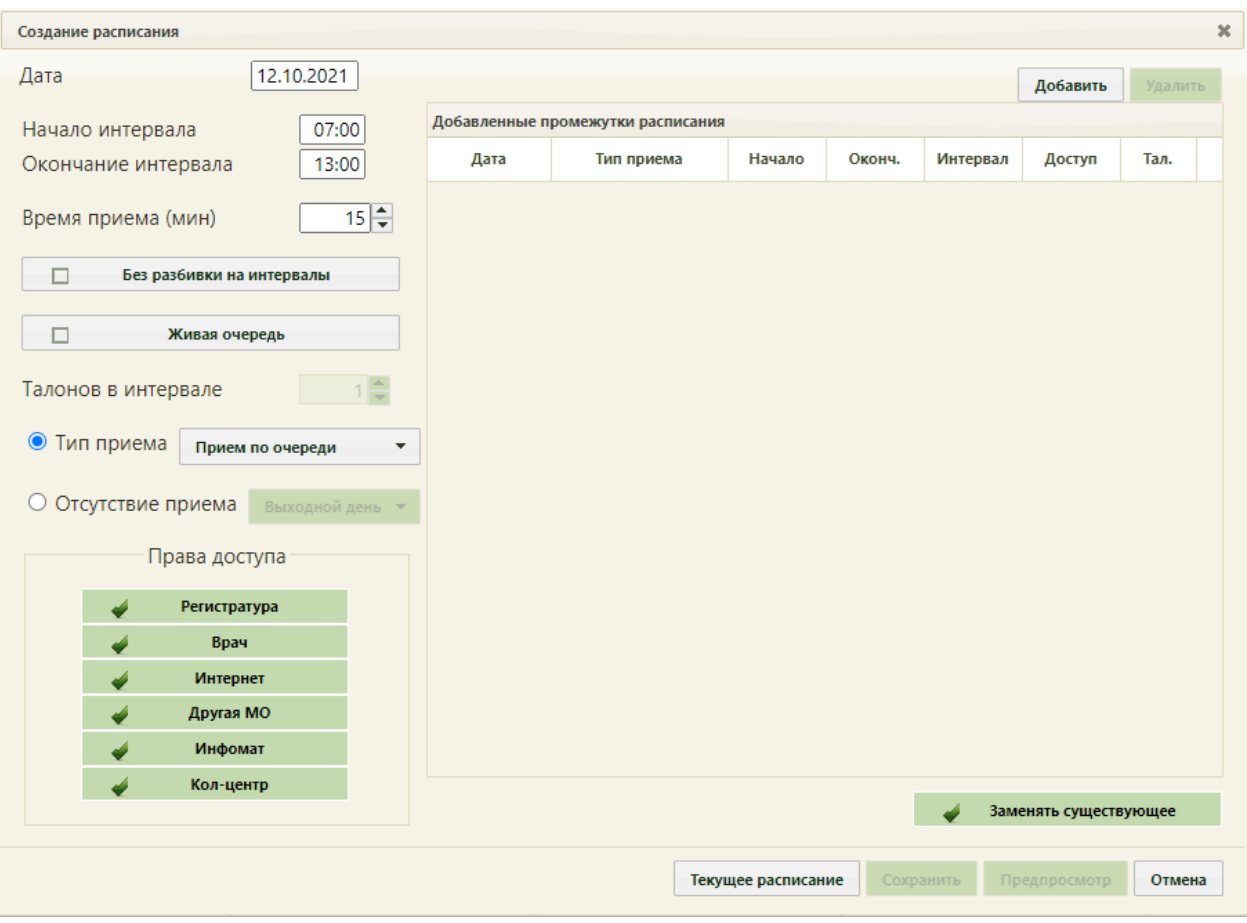

# Рисунок 4. Форма создания расписания

<span id="page-4-0"></span>Далее необходимо определить и добавить промежутки расписания, заполнив поля «Дата», «Начало интервала», «Окончание интервала», «Время приема (мин)». В поле «Тип приема» следует выбрать значение «Телемедицинская консультация». Указать права доступа «Врач», «Интернет», «Другая МО» и нажать кнопку «Добавить» [\(Рисунок 5\)](#page-5-0).

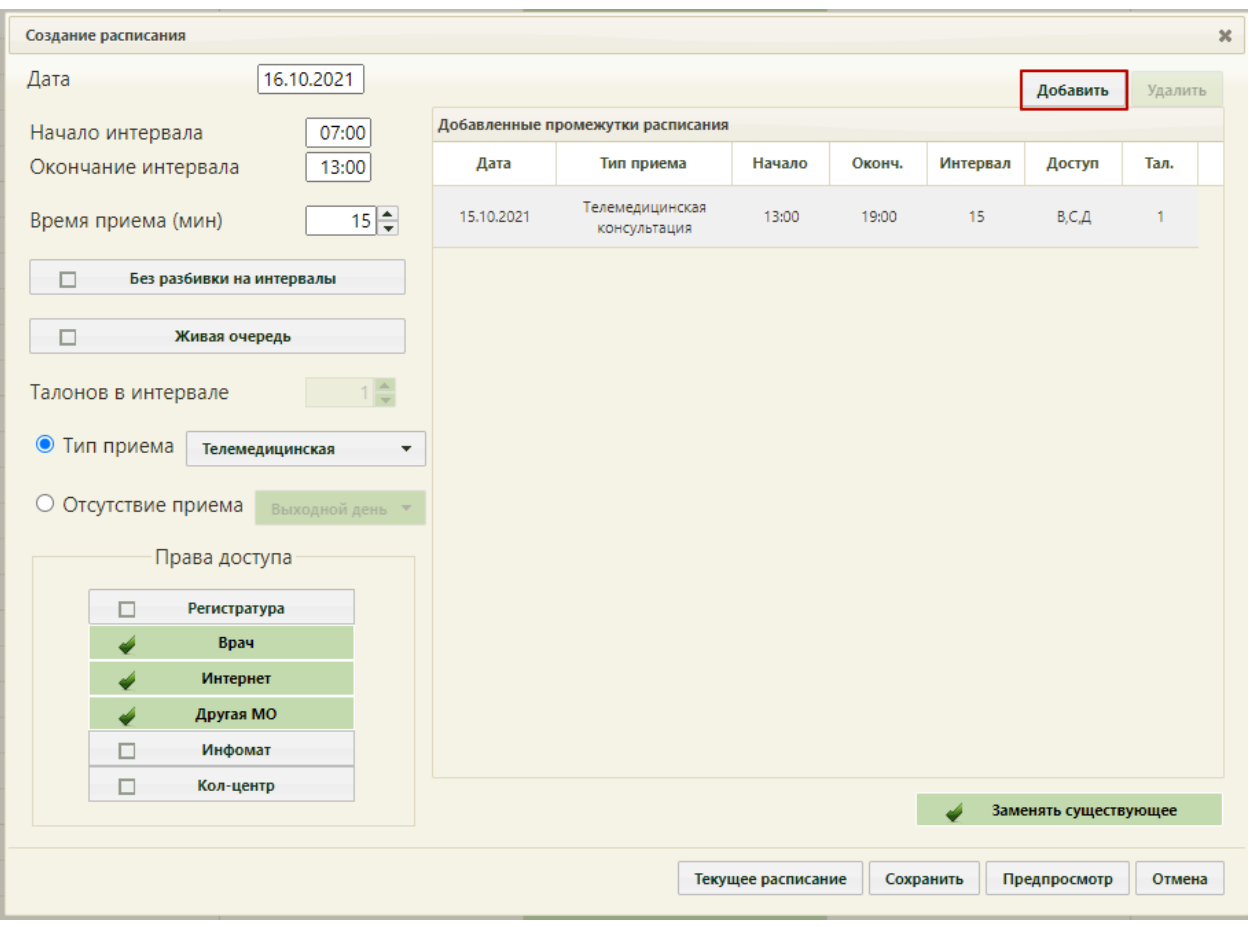

Рисунок 5. Добавление расписания с типом приема «Телемедицинская консультация»

<span id="page-5-0"></span>Для сохранения введенных данных следует нажать кнопку «Сохранить». Расписание на телемедицинскую консультацию будет создано [\(Рисунок 6\)](#page-5-1).

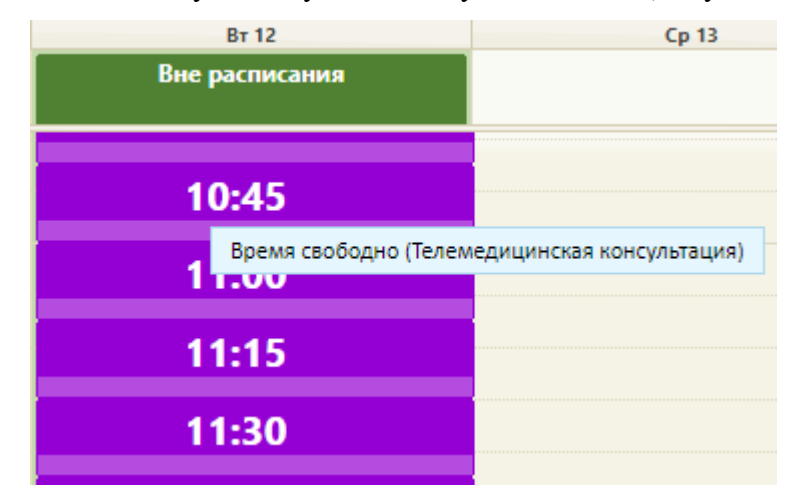

Рисунок 6. Ячейки расписания с типом приема «Телемедицинские консультации»

<span id="page-5-1"></span>Для создания в расписании врача ячейки для телемедицинской консультации врача следует указать тип приёма «Телемедицинская консультация врача» [\(Рисунок 7\)](#page-6-1).

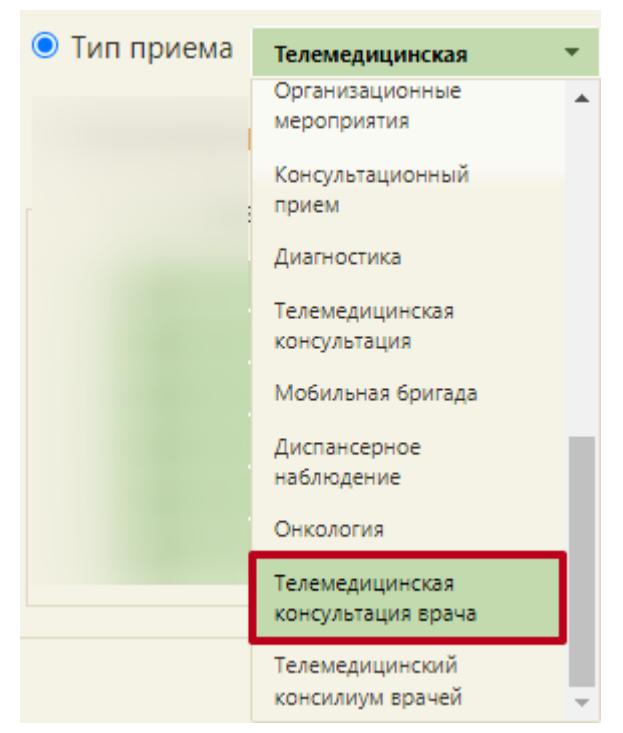

Рисунок 7. Выбор типа приёма «Телемедицинская консультация врача»

<span id="page-6-1"></span>Для создания в расписании врача ячейки для телемедицинского консилиума врачей следует указать тип приёма «Телемедицинский консилиум консультация врачей» [\(Рисунок 8\)](#page-6-2).

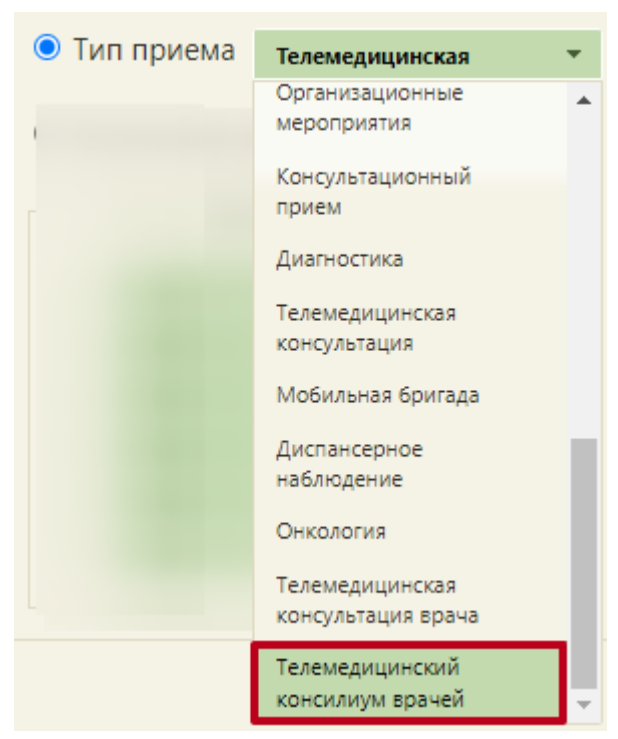

<span id="page-6-2"></span><span id="page-6-0"></span>Рисунок 8. Выбор типа приёма «Телемедицинский консилиум консультация врачей» **2. ЗАПИСЬ ПАЦИЕНТА НА ТЕЛЕКОНСУЛЬТАЦИЮ**

Запись на телеконсультацию может быть осуществлена как лечащим врачом, так и пациентом самостоятельно. Описание самостоятельной записи пациента приведено п[.6.](#page-27-0) Для того чтобы записать пациента на телеконсультацию, следует перейти в раздел «Расписание приема». Левой кнопкой мышки нажать на свободную ячейку с типом приема «Телемедицинская консультация» [\(Рисунок 6\)](#page-5-1), после чего появится форма выбора пациента [\(Рисунок 9\)](#page-7-0). По умолчанию, список пациентов не отображается, для отображения полного списка нужно нажать кнопку **Найти** или . Также можно осуществить поиск конкретного пациента, введя его ФИО в поле поиска и нажав кнопку Найти .

|              | Медицинские карты | Лист ожидания                                  |       |               |                               | X<br>Найти                                                         |                |                         |
|--------------|-------------------|------------------------------------------------|-------|---------------|-------------------------------|--------------------------------------------------------------------|----------------|-------------------------|
| $\checkmark$ | Номер карть       | ФИО<br>with the special contract the second to | Полис | Дата рождени  | Адрес пребывания              | Адрес регистрации<br>committee) gave a representation or processes | Участок<br>уч. | $J(\Pi)$<br>отделен -   |
| $\check{ }$  | 58202             |                                                |       | 19.05.1956 г. |                               |                                                                    |                |                         |
| $\checkmark$ | 03-1725 в1        |                                                |       | 19.09.1989 г. |                               |                                                                    |                |                         |
| $\check{~}$  | 09-1040B1         |                                                |       | 14.01.1927 г. |                               |                                                                    |                |                         |
| $\checkmark$ | 2467561           |                                                |       | 04.09.1988 г. |                               |                                                                    |                |                         |
| $\checkmark$ | 50239             |                                                |       | 31.08.1992 г. |                               |                                                                    |                |                         |
|              |                   | <b>APTOXICATE FREEZIERS</b>                    |       |               | Morvoscuso of a Vallumevuli n | ministrano al militare aministrano (n.                             |                | <b>Alexandria</b><br>Þ. |

Рисунок 9. Запись пациента на телемедицинскую консультацию

<span id="page-7-0"></span>Затем следует выбрать тип приема. Откроется форма ТАП, которую нужно сохранить, нажав кнопку «Сохранить и закрыть». Пациент будет записан на телемедицинскую консультацию.

После записи пациента в расписании появится занятая ячейка. При наведении курсора мыши на ячейку появится всплывающая подсказка с информацией о записи на телемедицинскую консультацию, а также контактная информация пациента, при условии указания её в МКАБ [\(Рисунок 10\)](#page-8-1). Также информация о записи появится в личном кабинете пациента на региональном портале записи на прием в разделе «Записи и обращения» [\(Рисунок 55\)](#page-32-0).

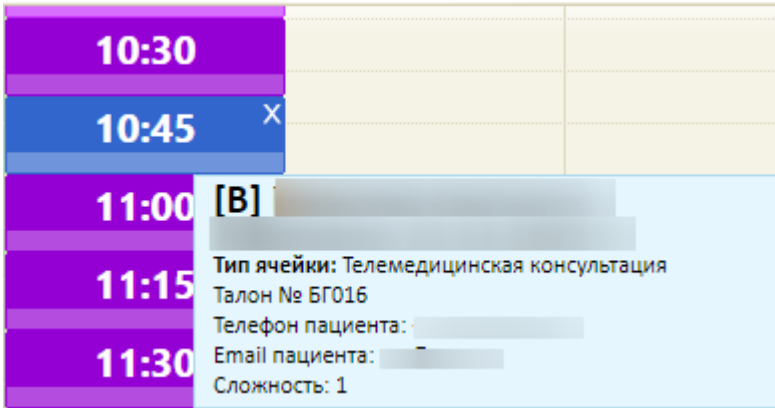

Рисунок 10. Всплывающая подсказка о записи пациента

<span id="page-8-1"></span>Аналогично производится запись на тип приема «Телемедицинская консультация врача» [\(Рисунок 11\)](#page-8-2) и «Телемедицинский консилиум врачей» [\(Рисунок 12\)](#page-8-3).

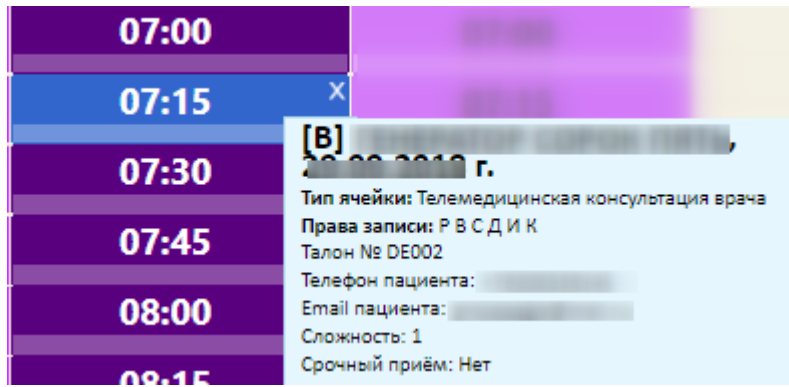

<span id="page-8-2"></span>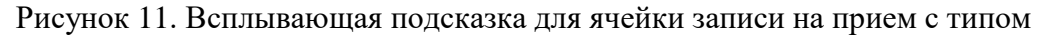

«Телемедицинская консультация врача»

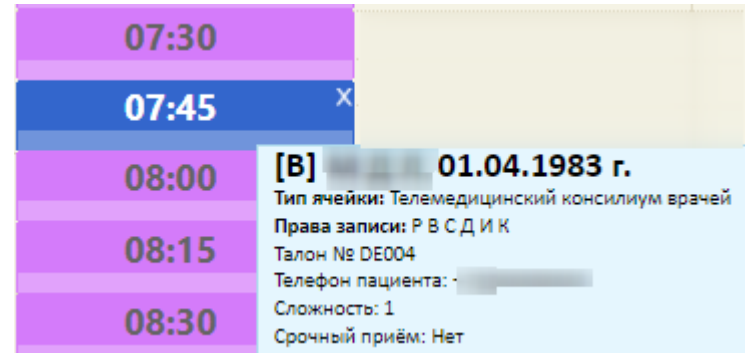

<span id="page-8-3"></span>Рисунок 12. Всплывающая подсказка для ячейки записи на прием с типом «Телемедицинский консилиум врачей»

# **3. ЗАПИСЬ НА ТЕЛЕКОНСУЛЬТАЦИЮ ВРАЧ-ВРАЧ**

<span id="page-8-0"></span>Лечащему врачу доступно проведение телеконсультации с врачами из других медицинских организаций по сложным случаям пациентов. Для проведения телеконсультации с врачом из другой медицинской организации необходимо оформить пациенту направление на консультацию и записать пациента на прием с типом «Телемедицинская консультация». Для этого у врача-консультанта должно быть создано расписание с соответствующим типом приема (см.п[.1\)](#page-2-0).

Направление на консультацию оформляется в случае лечения пациента через раздел «Журнал направлений». Для доступа к журналу направлений у пользователя должна быть назначена роль «Лаборатория».

Перейти в случай лечения можно двумя способами: из расписания и из ТАП.

Для перехода из расписания необходимо в меню ячейки расписания выбрать пункт «Случай лечения» [\(Рисунок 16\)](#page-11-0).

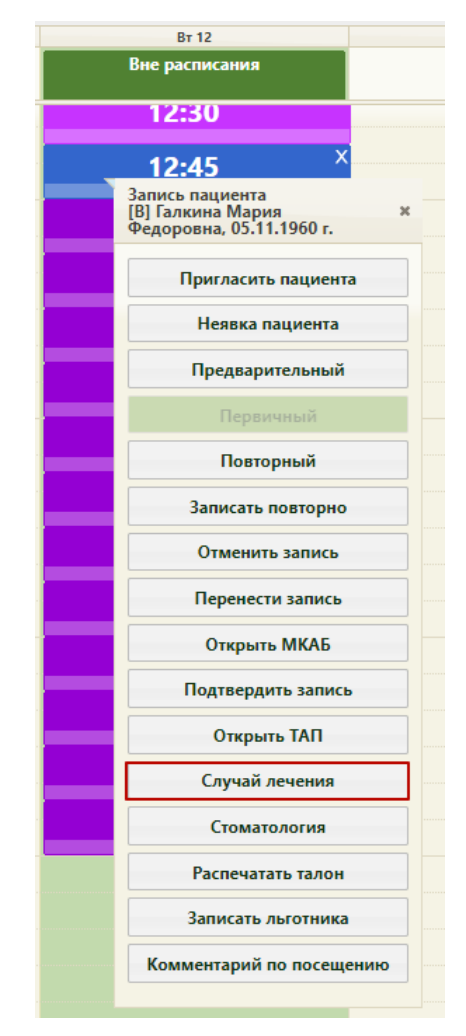

Рисунок 13. Выбор пункта «Случай лечения» в меню ячейки расписания

После выбора пункта «Случай лечения» в новой вкладке браузера откроется форма случая лечения [\(Рисунок 16\)](#page-11-0).

Если ячейка расписания, из которой осуществляется переход в случай лечения, имеет тип «ТМК врач-врач» и при переходе из нее в случай лечения нет связанного направления, отобразится сообщение об ошибке. [\(Рисунок 14\)](#page-10-0).

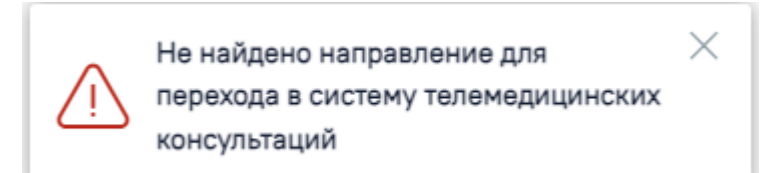

Рисунок 14. Ошибка «Не найдено направление для перехода в систему телемедицинских консультаций»

<span id="page-10-0"></span>Для перехода в случай лечения из ТАП необходимо перейти на вкладку «Действия» и выбрать действие «Случай лечения» [\(Рисунок 33\)](#page-21-0).

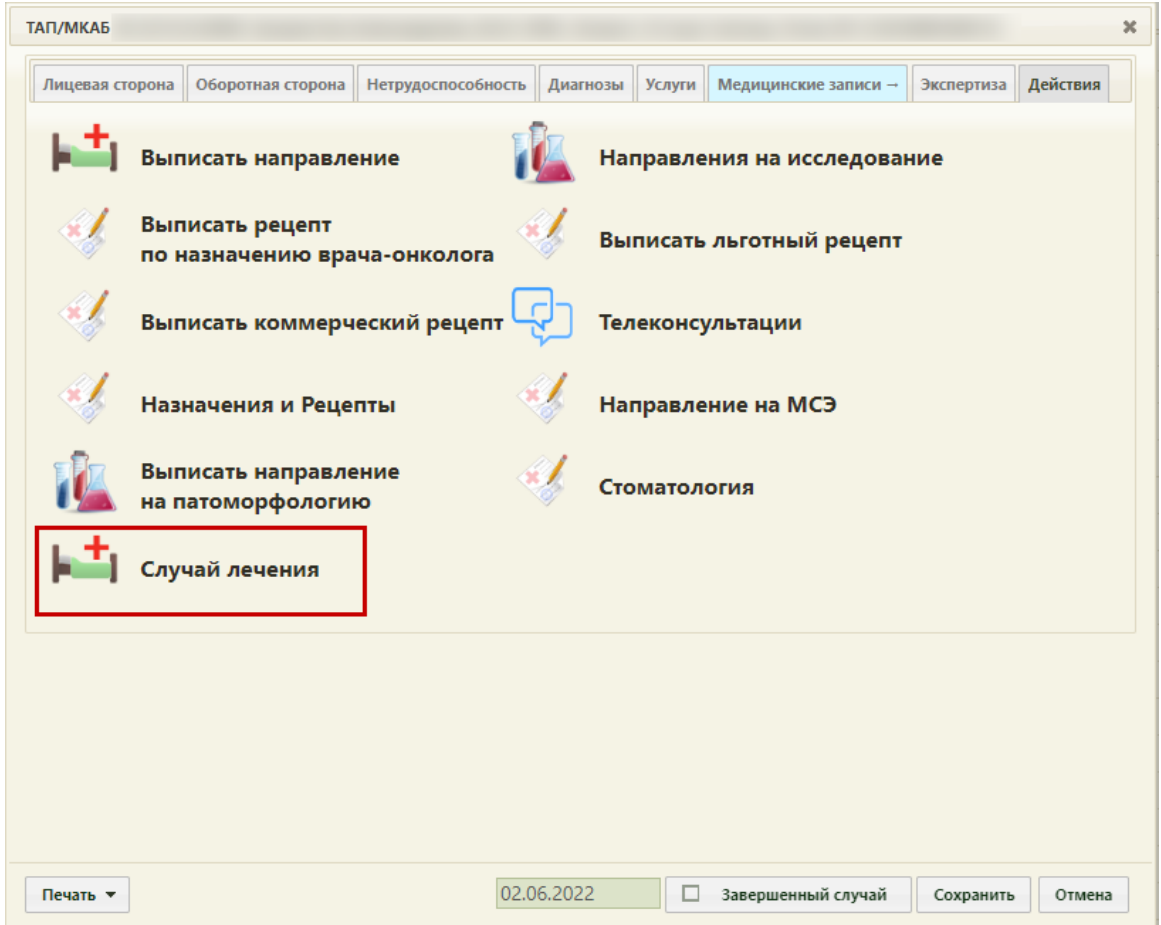

Рисунок 15. Выбор действия «Случай лечения» на вкладке «Действия» в ТАП В новой вкладке откроется форма случая лечения [\(Рисунок 16\)](#page-11-0).

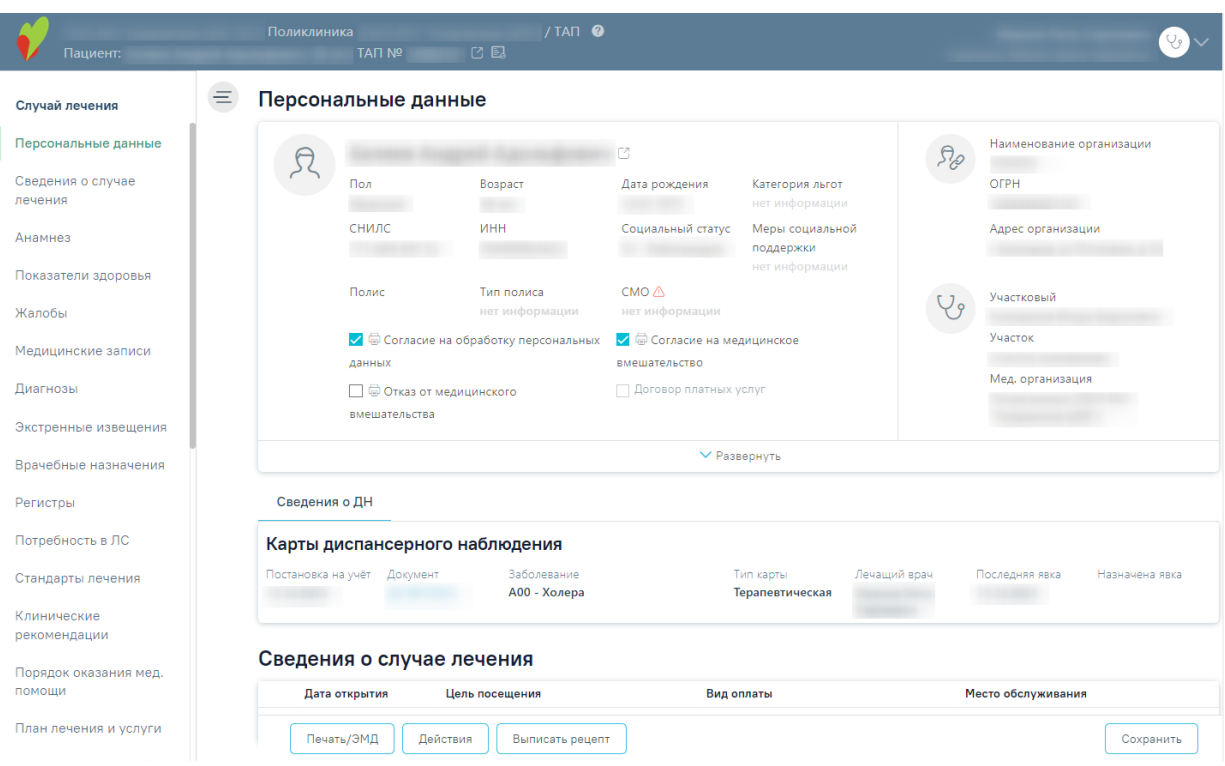

Рисунок 16. Форма случая лечения

<span id="page-11-0"></span>На форме случая лечения необходимо перейти в раздел «Журнал направлений», выбрать тип направления «Консультация» и нажать кнопку «Создать» [\(Рисунок 17\)](#page-11-1). Для создания направления у пациента должны быть заполнены разделы «Анамнез» и «Жалобы». Подробное описание заполнения случая лечения представлено по ссылке: [https://confluence.softrust.ru/pages/viewpage.action?pageId=45875230.](https://confluence.softrust.ru/pages/viewpage.action?pageId=45875230)

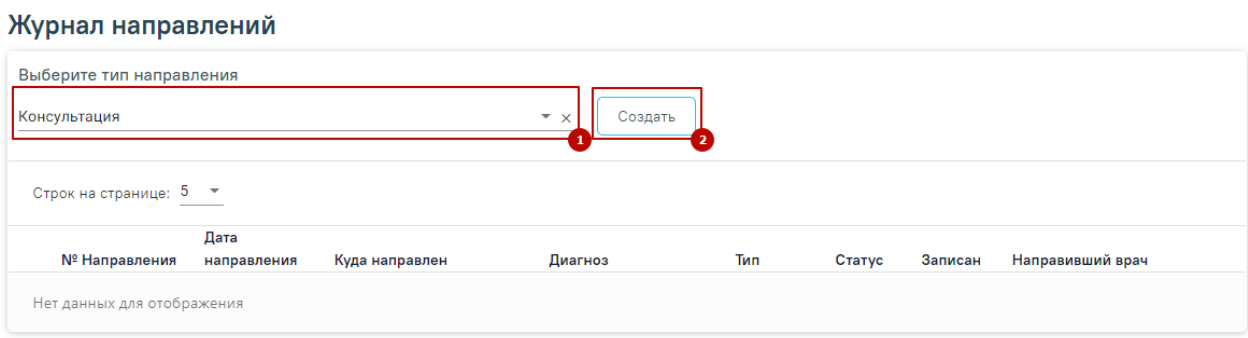

Рисунок 17. Создание направления на консультацию

<span id="page-11-1"></span>На экране отобразится форма «Направление на консультацию» в статусе «Черновик» [\(Рисунок 18\)](#page-12-0).

#### Направление на консультацию

 $\equiv$ 

Статус: Черновик

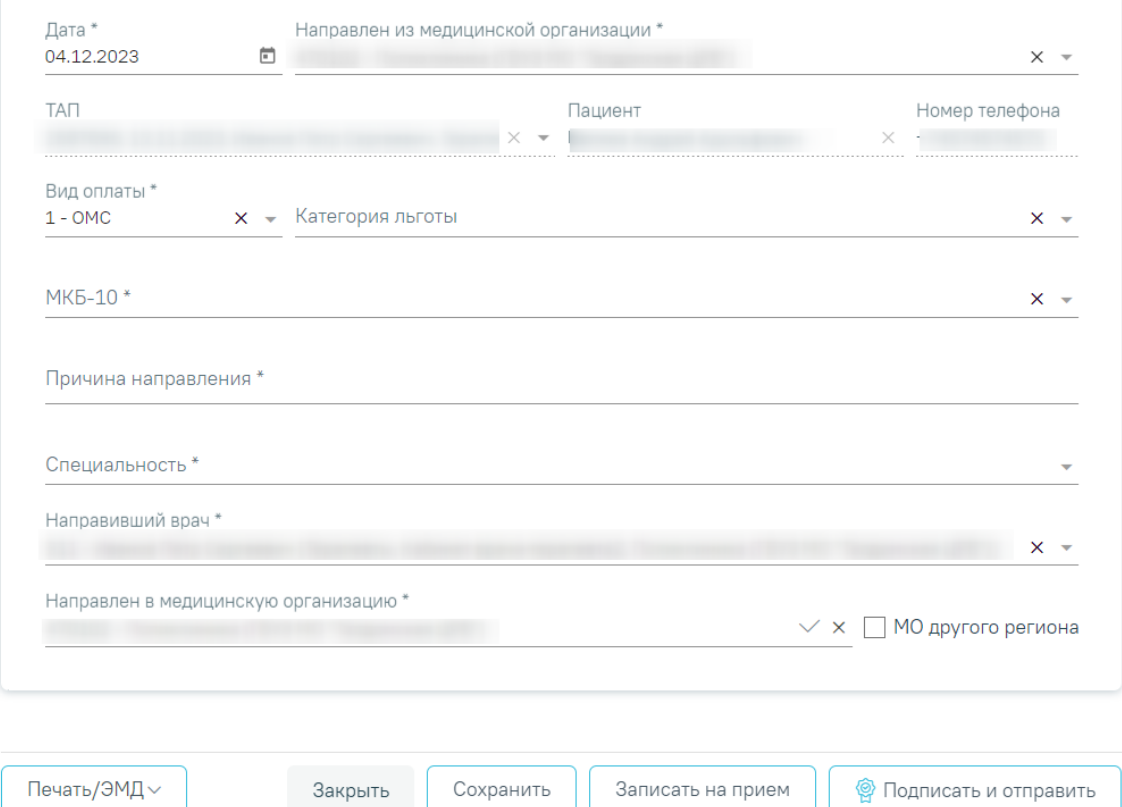

#### Рисунок 18. Направление на консультацию

<span id="page-12-0"></span>На форме располагаются семь обязательных для заполнения полей: «Дата», «Направлен из медицинской организации», «МКБ-10», «Направлен в медицинскую организацию», «Причина направления», «Специальность», «Направивший врач».

Поля «Дата», «Направлен из медицинской организации», «Направлен в медицинскую организацию» заполняются автоматически. При необходимости дату можно изменить, выбрав подходящую в календаре, появляющемся при установке курсора мыши в поле. Поля «Направлен из медицинской организации» и «Направлен в медицинскую организацию» можно отредактировать, выбрав требуемую организацию из выпадающего списка.

Поля «Пациент», «Номер телефона», «ТАП» также заполняются автоматически, но недоступны для редактирования.

Поля «МКБ-10», «Специальность», «Категория льготы» и «Направивший врач» заполняются выбором подходящих записей из выпадающего списка, открываемого щелчком мыши. Поле «Причина направления» заполняется вручную с клавиатуры.

Поле «МКБ-10» может быть заполнено автоматически, если диагноз указан в случае лечения в разделе «Диагнозы».

13

Поле «Направивший врач» заполняется автоматически, если направление создает пользователь с ролью «Врач», но при необходимости его можно изменить, выбрав нужную запись из выпадающего списка, открываемого щелчком мыши по нему.

После заполнения формы «Направление на консультацию» следует нажать кнопку «Подписать». Отобразится выпадающее меню выбора системы для отправки специализированного вида СЭМД [\(Рисунок 19\)](#page-13-0). Необходимо выбрать РЭМД.

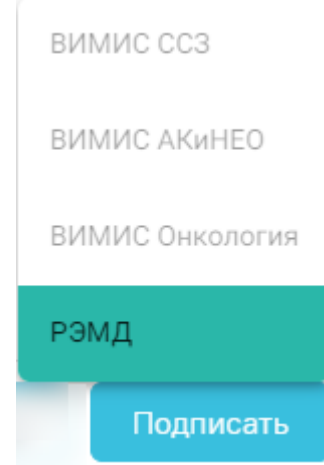

<span id="page-13-0"></span>Рисунок 19. Меню выбора системы для отправки СЭМД при нажатии кнопки «Подписать»

В случае выбора системы «РЭМД», если все заполнено верно, будет выдано сообщение об успешном подписании и отправки направления в РЭМД [\(Рисунок 20\)](#page-13-1). Подписание и отправка направлений в РЭМД регулируется системной настройкой «Подписание и отправка ЭМД направлений в РЭМД» (см. Руководство системного программиста ТМ МИС SaaS).

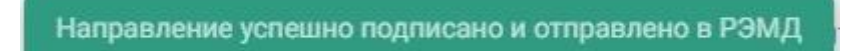

<span id="page-13-1"></span>Рисунок 20. Сообщение об успешном подписании направления После подписания направление изменит статус на «Выписано» [\(Рисунок 21\)](#page-14-0).

#### Статус: Выписано

#### Направление на консультацию

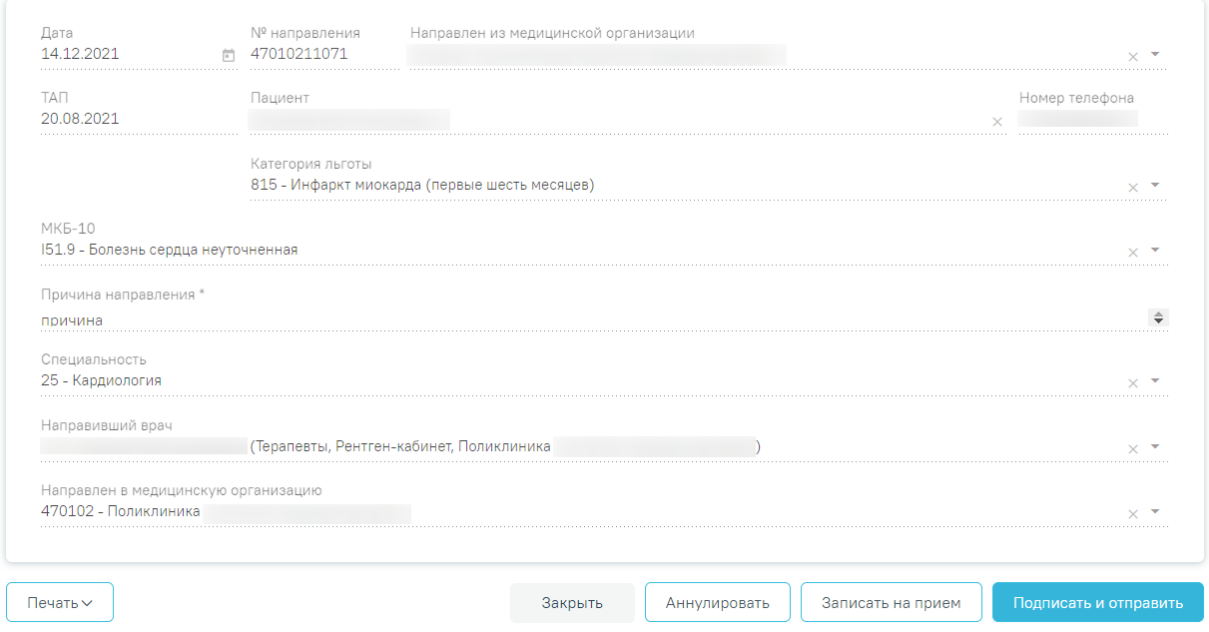

Рисунок 21. Созданное направление на консультацию

<span id="page-14-0"></span>Для того чтобы записать пациента на прием, необходимо нажать кнопку «Записать

на прием». Отобразится форма записи на приём [\(Рисунок 22\)](#page-14-1).

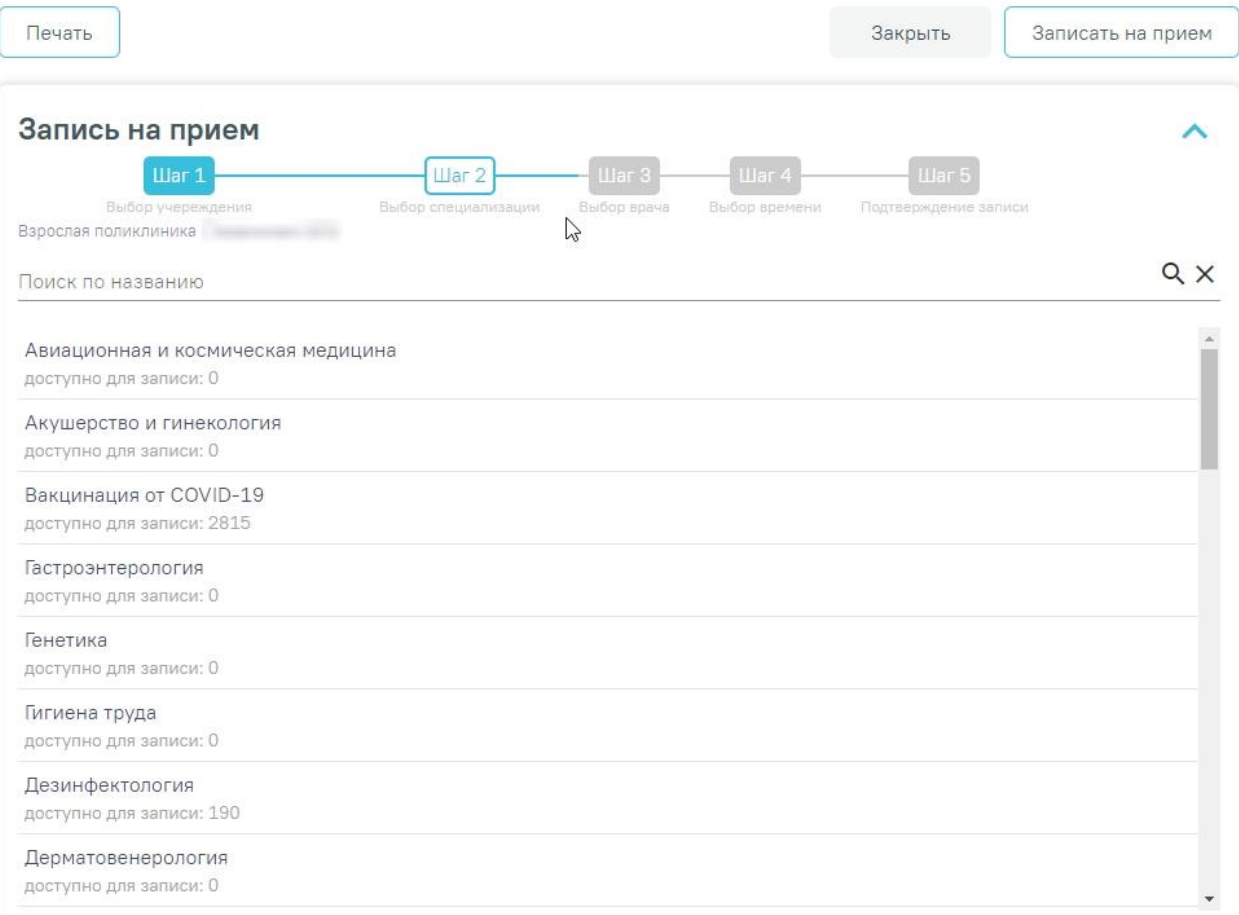

<span id="page-14-1"></span>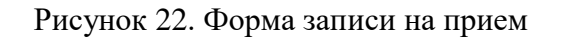

Запись на приём производится в несколько шагов: выбор учреждения, выбор специализации, выбор врача/кабинета/оборудования (в зависимости от цели направления), выбор времени и подтверждение записи. Выбор учреждения, выполняемый на первом шаге, осуществляется автоматически на основе учреждения, указанного в поле «Направлен в медицинскую организацию». Пациента необходимо записать на прием с типом «Телемедицинская консультация». Подробное описание записи на прием приведено в п[.6](#page-27-0) [\(Рисунок 48\)](#page-28-0).

После подтверждения записи пациент будет записан на приём, информация о записи отобразится на странице «Направление на консультацию». Для отмены записи необходимо нажать кнопку «Отменить запись» [\(Рисунок 23\)](#page-15-2). Для аннулирования направления необходимо отменить запись на прием.

Информация о записи на прием

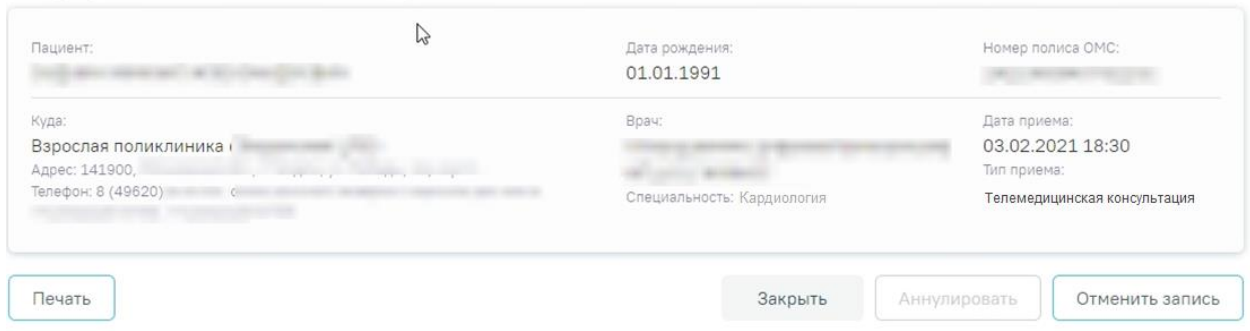

Рисунок 23. Информация о записи на прием

# **4. ПРОВЕДЕНИЕ ТЕЛЕМЕДИЦИНКИХ КОНСУЛЬТАЦИЙ**

<span id="page-15-2"></span><span id="page-15-0"></span>Врачу доступно проведение телемедицинских консультаций с пациентами по поводу обращений (см.п. [4.1\)](#page-15-1) и с врачами других медицинских организаций по сложным случаям пациентов (см.п. [4.2\)](#page-19-0).

## **4.1Проведение телеконсультации Врач-Пациент**

<span id="page-15-1"></span>Для случаев, не требующих осмотра и личного присутствия пациента, врач может провести телемедицинскую консультацию. Чтобы провести телеконсультацию с пациентом, необходимо перейти в ТАП пациента и на вкладке «Действия» выбрать пункт «Телеконсультации».

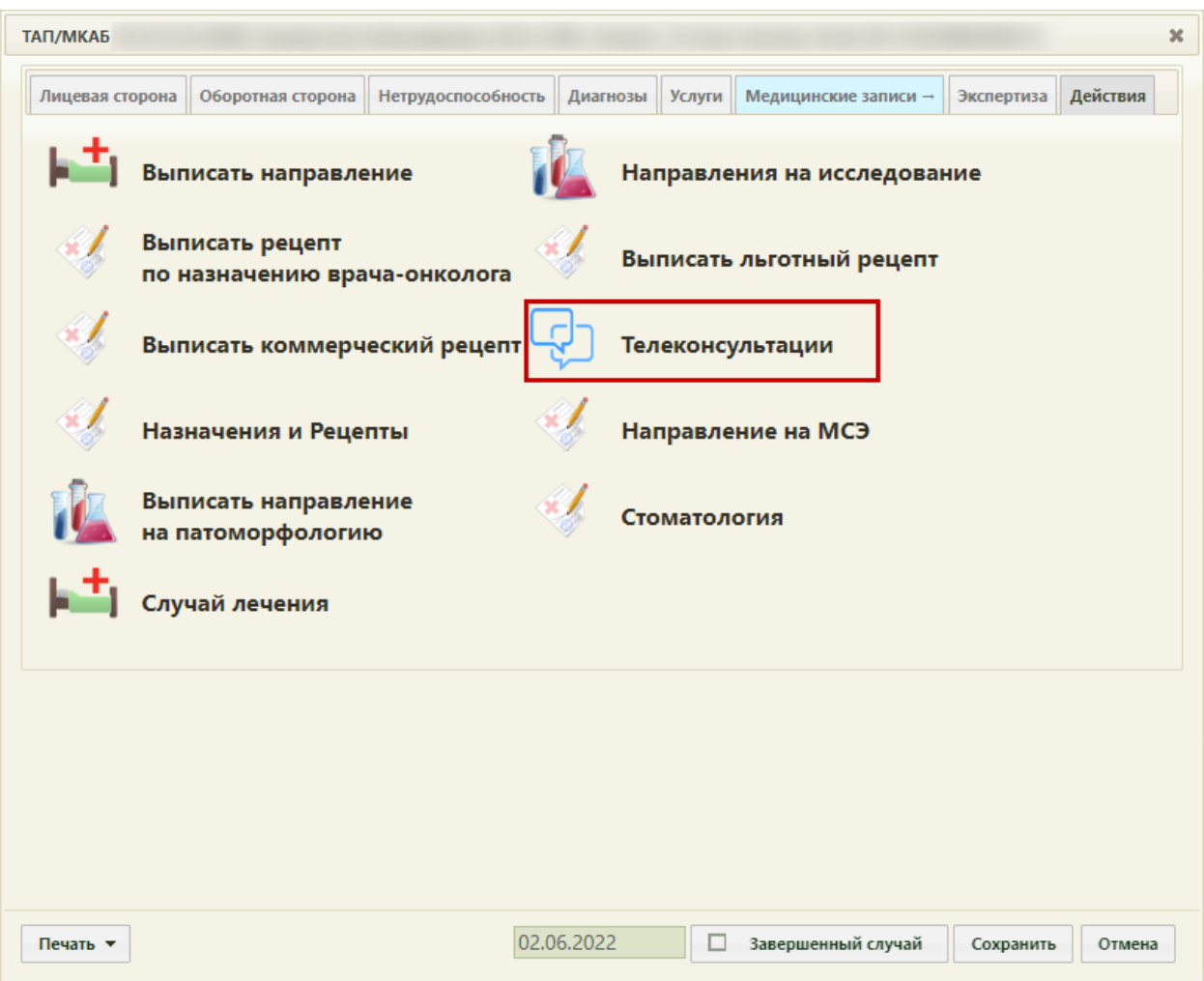

Рисунок 24. Вкладка «Действия» ТАП пациента

В новом окне браузера откроется окно подсистемы «Телеконсультации». При переходе из ТАП в списке диалогов автоматически создается диалог с номером и датой создания ТАПа пациента [\(Рисунок 25\)](#page-16-0).

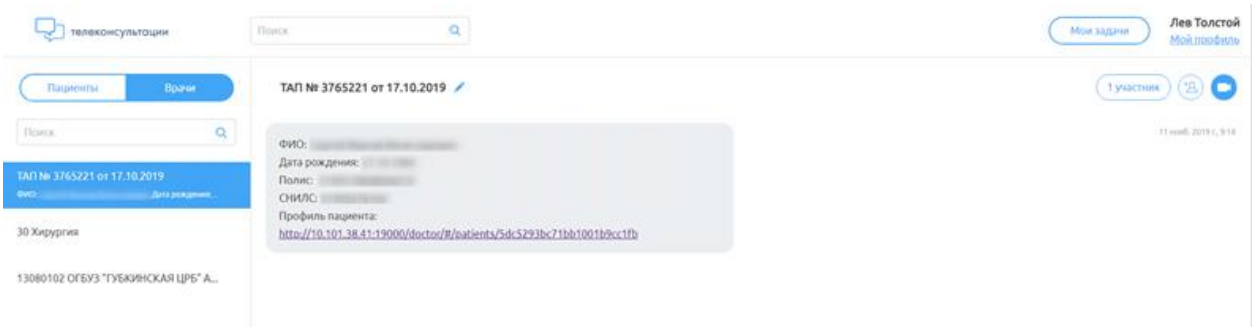

## Рисунок 25. Окно подсистемы «Телеконсультации»

<span id="page-16-0"></span>На вкладке «Пациенты» отображается список пациентов, с которыми был создан диалог [\(Рисунок 27\)](#page-17-0). Для того чтобы пациент появился на вкладке, ему необходимо подтвердить запись, перейдя по ссылке, указанной в талоне на портале записи на прием [\(Рисунок 26\)](#page-17-1).

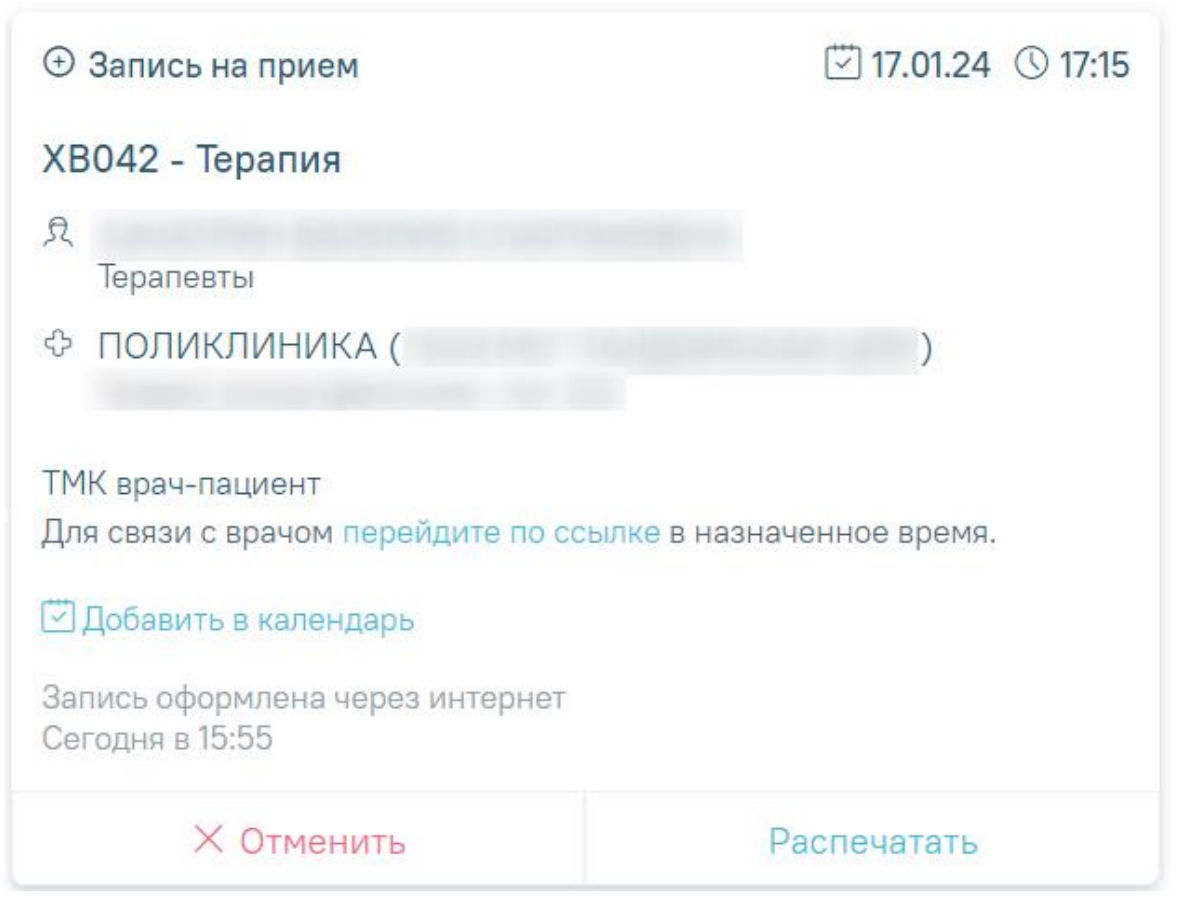

Рисунок 26. Ссылка для перехода в телеконсультацию

<span id="page-17-1"></span>При появлении новых уведомлений от пациента в строке будет отображен значок с количеством уведомлений[\(Рисунок 27\)](#page-17-0).

| Телемедицина                                     |                   | Поиск | $\mathsf Q$ | Мои задачи | <b>Tarry Storms</b><br>Мой профиль |
|--------------------------------------------------|-------------------|-------|-------------|------------|------------------------------------|
| Пациенты<br>Врачи<br>$\alpha$<br>Поиск пациентов | Пациент не выбран |       |             |            |                                    |
| $\bullet$<br>AA<br>$-11$                         |                   |       |             |            |                                    |
| <b>EXP</b><br>$\bullet$                          |                   |       |             |            |                                    |
|                                                  |                   |       |             |            |                                    |
|                                                  |                   |       |             |            |                                    |
|                                                  |                   |       |             |            |                                    |
| + Добавить пациента                              |                   |       |             |            |                                    |

<span id="page-17-0"></span>Рисунок 27. Вкладка «Пациенты»

Для перехода в диалог с пациентом необходимо выбрать пациента и нажать по нему. Осуществится переход на страницу с пациентом. На странице отображается ФИО пациента, возраст, номер телефона [\(Рисунок 28\)](#page-18-0).

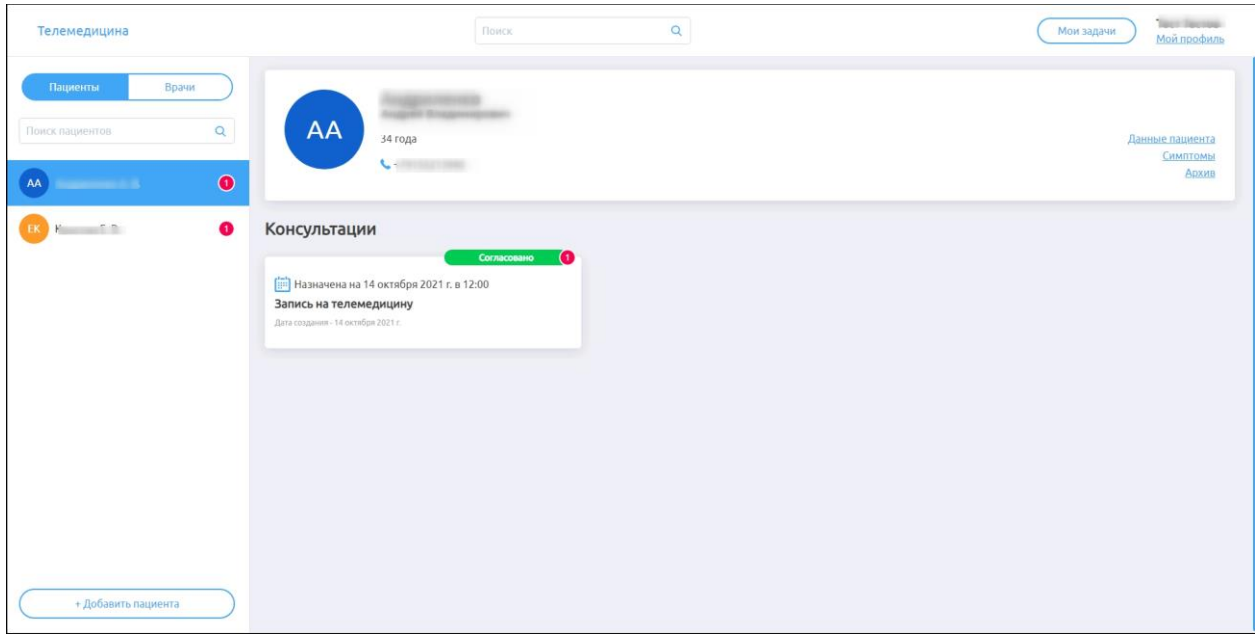

Рисунок 28. Страница с данными пациента

<span id="page-18-0"></span>В блоке «Консультации» отображается информация о запланированной консультации [\(Рисунок 28\)](#page-18-0). Для перехода к телеконсультации с пациентом необходимо нажать на доступную запись. Откроется диалог с пациентом. В нижней части экрана доступно поле для ввода сообщений [\(Рисунок 29\)](#page-18-1). Для того чтобы начать консультацию в режиме видеосвязи, необходимо нажать на кнопку . В результате консультация будет запущена в режиме видеосвязи. Для завершения видеосвязи нажать кнопку  $\bullet$ .

| Телемедицина                |                                                        | Поиск | $\alpha$                                               | Мои задачи                           | Tech Technik<br>Мой профиль |
|-----------------------------|--------------------------------------------------------|-------|--------------------------------------------------------|--------------------------------------|-----------------------------|
| Врачи<br>Пациенты           | $\sim$<br>$\mathcal{L}$<br>← Назад<br>Мужской, 34 года |       |                                                        |                                      | <b>Завершить</b>            |
| $\alpha$<br>Поиск пациентов |                                                        |       | Назначена онлайн-консультация. Дата: 12:00 14.10.2021. |                                      | 14 окт. 2021 г., 11:02      |
| (AA)                        |                                                        |       |                                                        | <b>Country of the</b><br>добрый день | // 14 okt. 2021 r., 11:05   |
| EK POST<br>$\bullet$        | man A.D.<br>здравствуйте                               |       |                                                        |                                      | 14 окт. 2021 г., 11:05      |
|                             |                                                        |       |                                                        | Terms L.T.<br>начинаем консультацию  | // 14 okt. 2021 r., 11:06   |
|                             | Андриленко А. В.<br>хорошо я готов                     |       |                                                        |                                      | 14 окт. 2021 г., 11:06      |
|                             |                                                        |       |                                                        |                                      |                             |
|                             |                                                        |       |                                                        |                                      |                             |
|                             |                                                        |       |                                                        |                                      |                             |
| + Добавить пациента         | <b>Введите текст сообщения</b>                         |       |                                                        |                                      | $\triangleleft$             |

<span id="page-18-1"></span>Рисунок 29.Диалог с пациентом

Для завершения консультации с пациентом необходимо нажать кнопку «Завершить» [\(Рисунок 30\)](#page-19-1).

| Телемедицина                |                                                  | $\alpha$<br>Поиск |                                                        | Мои задачи                            | Мой профиль               |
|-----------------------------|--------------------------------------------------|-------------------|--------------------------------------------------------|---------------------------------------|---------------------------|
| Врачи<br>Пациенты           | ← Назад<br>Мужской, 34 года                      |                   |                                                        |                                       | Завершить                 |
| $\alpha$<br>Поиск пациентов |                                                  |                   | Назначена онлайн-консультация. Дата: 12:00 14.10.2021. |                                       | 14 окт. 2021 г., 11:02    |
| AA                          |                                                  |                   |                                                        | Technology<br>добрый день             | √ 14 окт. 2021 г., 11:05  |
| $\bullet$<br>$-1.14$        | o kita<br>здравствуйте                           |                   |                                                        |                                       | 14 окт. 2021 г., 11:05    |
|                             |                                                  |                   |                                                        | Terrest L.T.<br>начинаем консультацию | // 14 окт. 2021 г., 11:06 |
|                             | <b><i>Frequencial Ave.</i></b><br>хорошо я готов |                   |                                                        |                                       | 14 окт. 2021 г., 11:06    |
|                             |                                                  |                   |                                                        |                                       |                           |
|                             |                                                  |                   |                                                        |                                       |                           |
|                             |                                                  |                   |                                                        |                                       |                           |
| + Добавить пациента         | <b>Введите текст сообщения</b>                   |                   |                                                        |                                       | $\triangleleft$           |

Рисунок 30. Кнопка завершения консультации с пациентом

<span id="page-19-1"></span>Телеконсультация будет завершена, кнопка для включения режима видеосвязи и поле для ввода сообщений будут не доступны [\(Рисунок 31\)](#page-19-2).

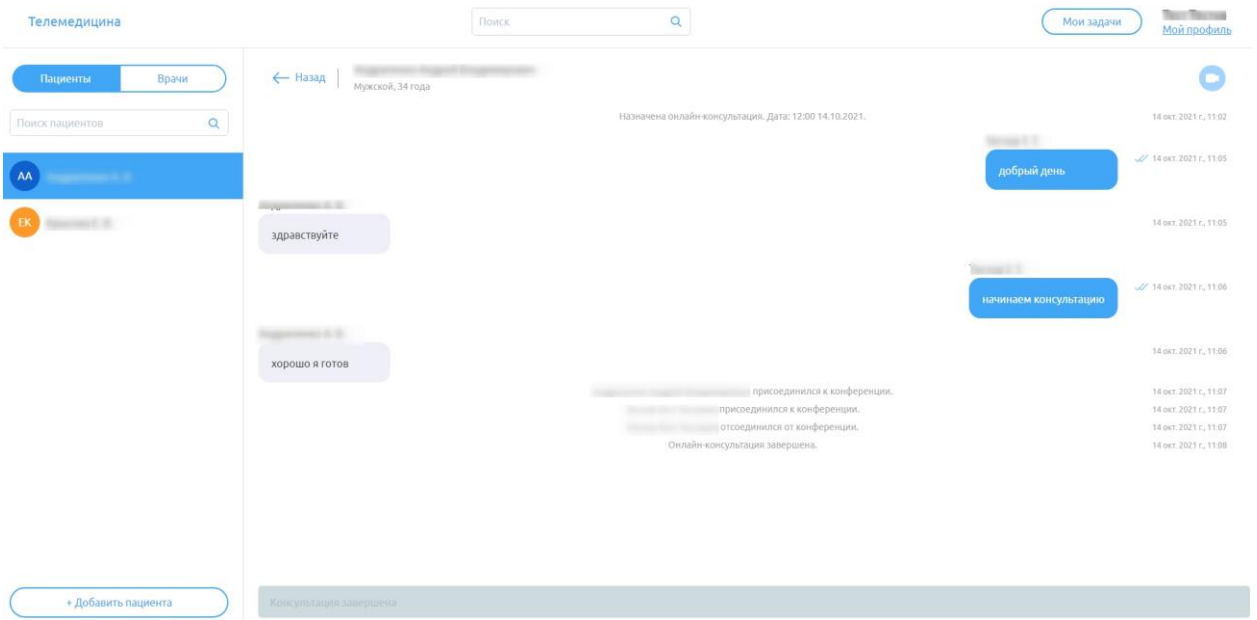

Рисунок 31. Завершенная телеконсультация

<span id="page-19-2"></span>По итогам проведенной телеконсультации необходимо оформить протокол телемедицинской консультации (см.п[.5\)](#page-20-0).

# **4.2Проведение консультации Врач-Врач**

<span id="page-19-0"></span>После того как запись с типом приема «Телемедицинская консультация» оформлена (см.п[.3\)](#page-8-0), Врачу-консультанту следует оформить ТАП пациента, просмотреть

необходимые данные. Врач-консультант с лечащим врачом пациента связываются по удобному виду связи.

По результату оказания консультации врач-консультант должен оформить протокол телемедицинской консультации. Описание формирования и отправки протокола в РЭМД представлено в п. [5.](#page-20-0)

# **5. ФОРМИРОВАНИЕ И ОТПРАВКА ПРОТОКОЛА ТЕЛЕМЕДИЦИНСКОЙ КОНСУЛЬТАЦИИ В РЭМД**

<span id="page-20-0"></span>После проведения телемедицинской консультации необходимо перейти в случай лечения пациента для формирования и отправки протокола телемедицинской консультации. Перейти в случай лечения можно двумя способами: из расписания и из ТАП.

Для перехода из расписания необходимо в меню ячейки расписания выбрать пункт «Случай лечения» [\(Рисунок 32\)](#page-20-1).

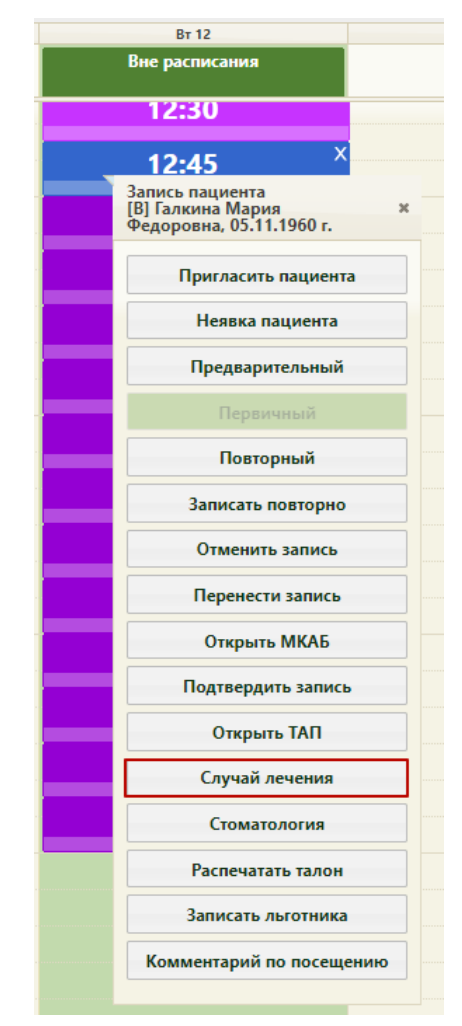

<span id="page-20-1"></span>Рисунок 32. Выбор пункта «Случай лечения» в меню ячейки расписания После выбора пункта «Случай лечения» в новой вкладке браузера откроется форма случая лечения [\(Рисунок 34\)](#page-22-0).

Для перехода в случай лечения из ТАП необходимо перейти на вкладку «Действия» и выбрать действие «Случай лечения» [\(Рисунок 33\)](#page-21-0).

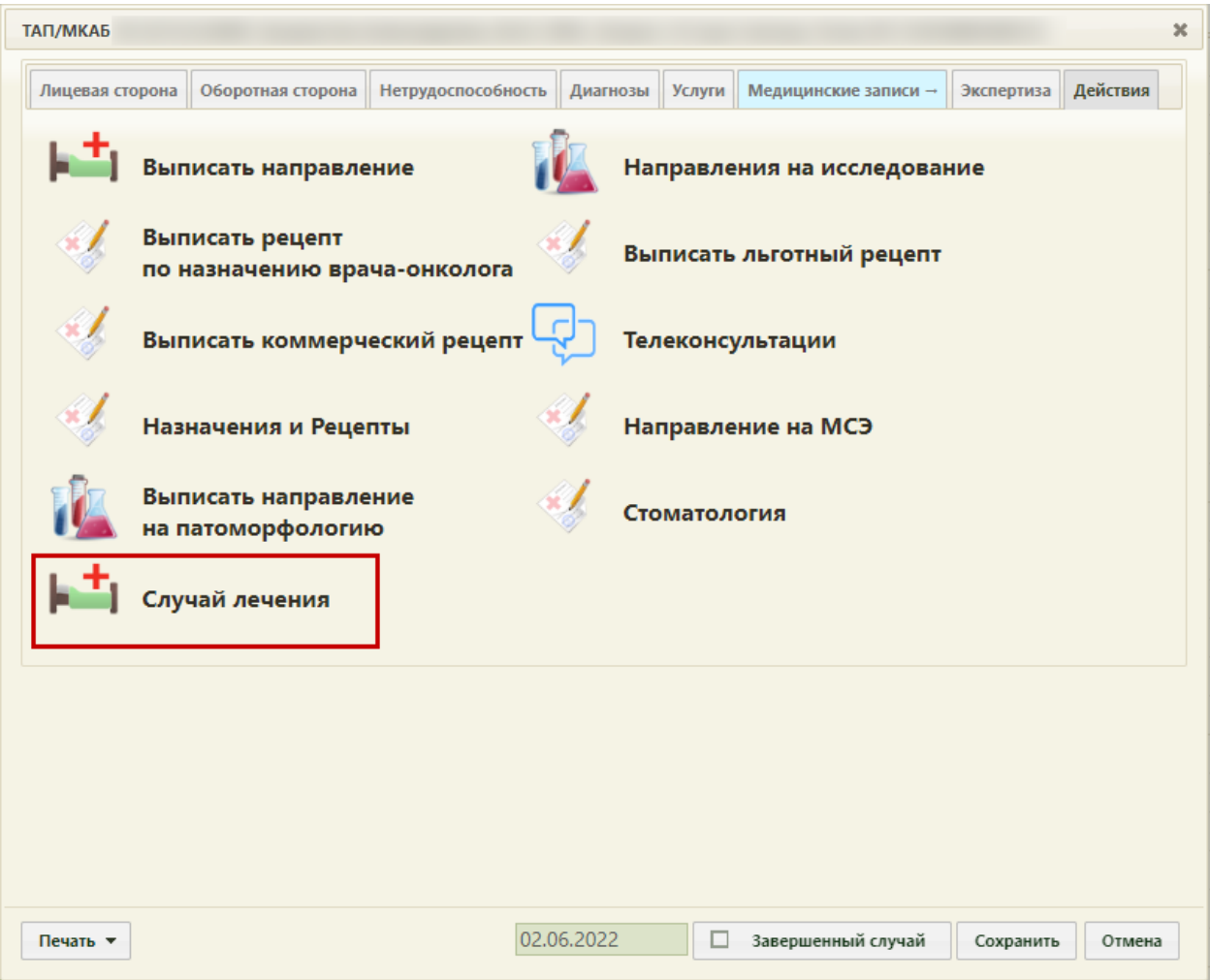

<span id="page-21-0"></span>Рисунок 33. Выбор действия «Случай лечения» на вкладке «Действия» в ТАП В новой вкладке откроется форма случая лечения [\(Рисунок 34\)](#page-22-0).

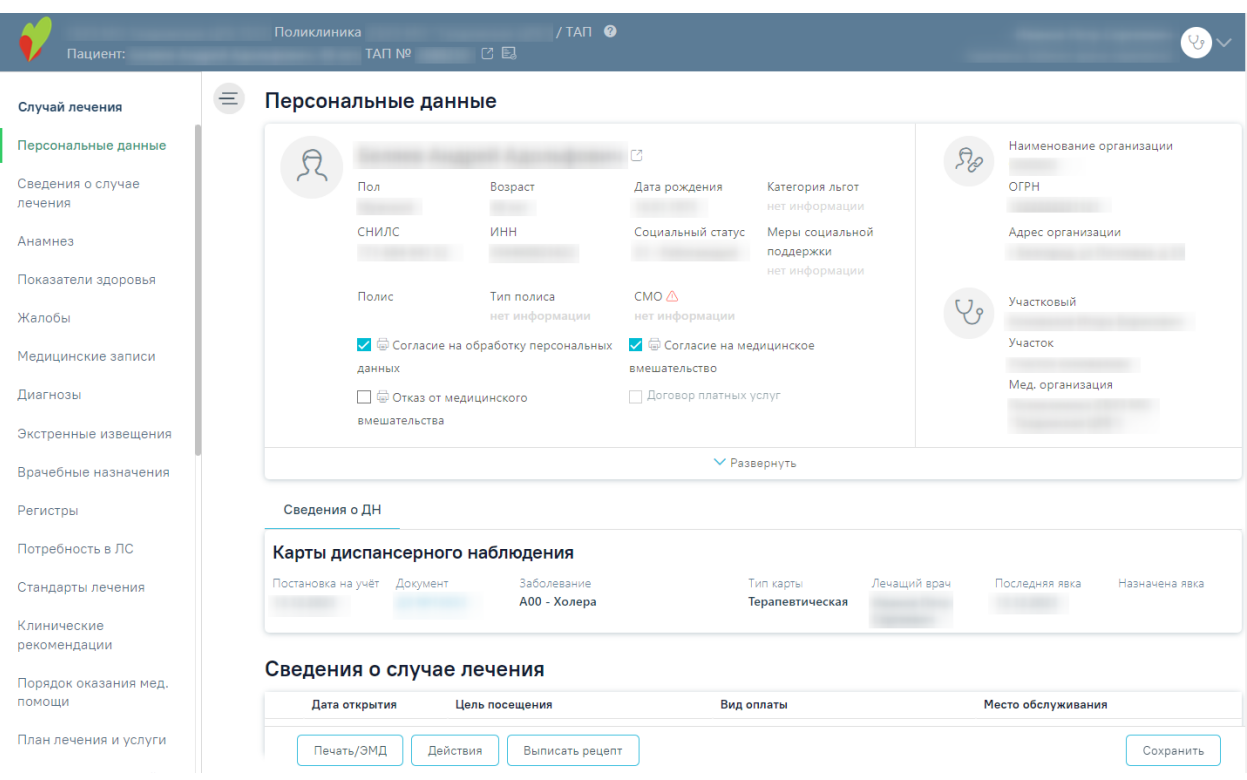

#### Рисунок 34. Форма случая лечения

<span id="page-22-0"></span>Для формирования протокола телемедицинской консультации необходимо заполнить следующие разделы: «Анамнез», «Жалобы», «Диагнозы», «Медицинские записи», «План лечения». Подробное описание заполнения случая лечения представлено по ссылке:<https://confluence.softrust.ru/pages/viewpage.action?pageId=45875230> .

В разделе «Анамнез» необходимо заполнить информацию о перенесенных заболеваниях, паталогических реакциях, показателях здоровья, действующих лекарственных назначениях, жалобах пациента [\(Рисунок 35\)](#page-22-1).

#### Осмотр

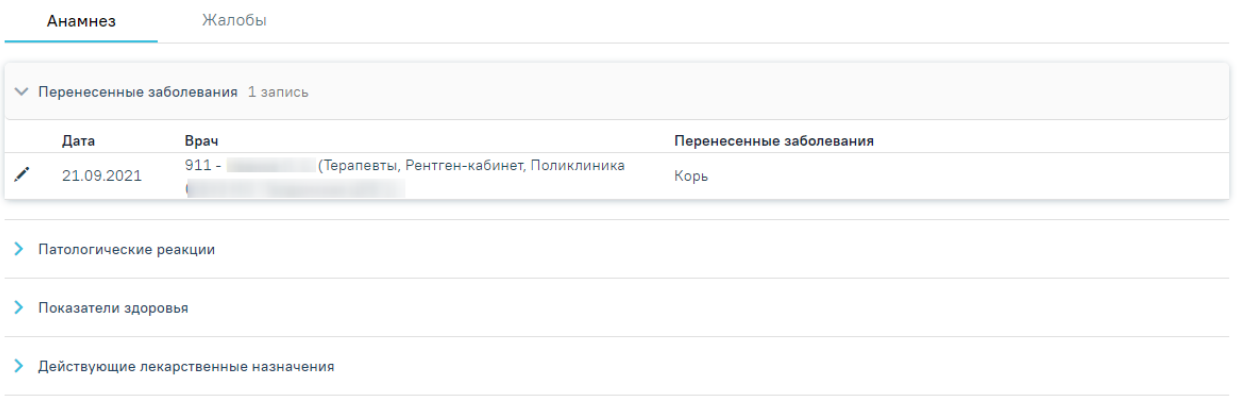

#### Рисунок 35. Вкладка «Анамнез»

<span id="page-22-1"></span>Для фиксации, проведенной телеконсультации необходимо перейти на вкладку «Медицинские записи» и добавить медицинскую запись «Протокол телемедицинской консультации».

Для добавления медицинской записи необходимо нажать кнопку «Добавить» [\(Рисунок 36\)](#page-23-0). В строке поиска ввести «Протокол телемедицинской консультации» [\(Рисунок 37\)](#page-23-1) и выбрать нужную медицинскую запись.

#### Медицинские записи

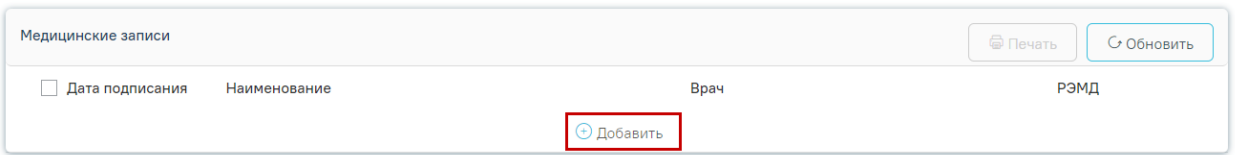

## Рисунок 36. Кнопка добавления медицинской записи

#### <span id="page-23-0"></span>Медицинские записи

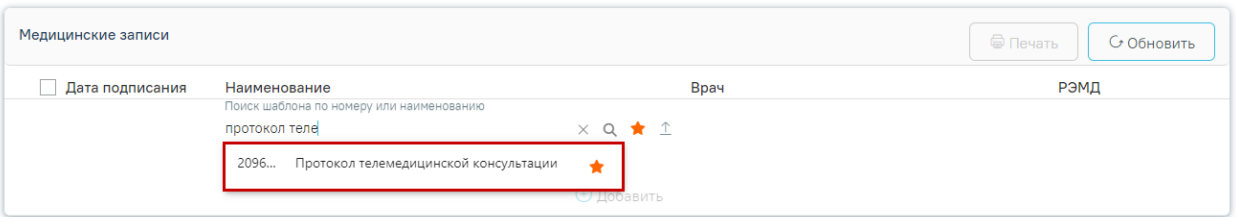

## Рисунок 37. Выбор медицинской записи

<span id="page-23-1"></span>После выбора медицинской записи откроется форма медицинской записи «Протокол телемедицинской консультации» [\(Рисунок 38\)](#page-24-0).

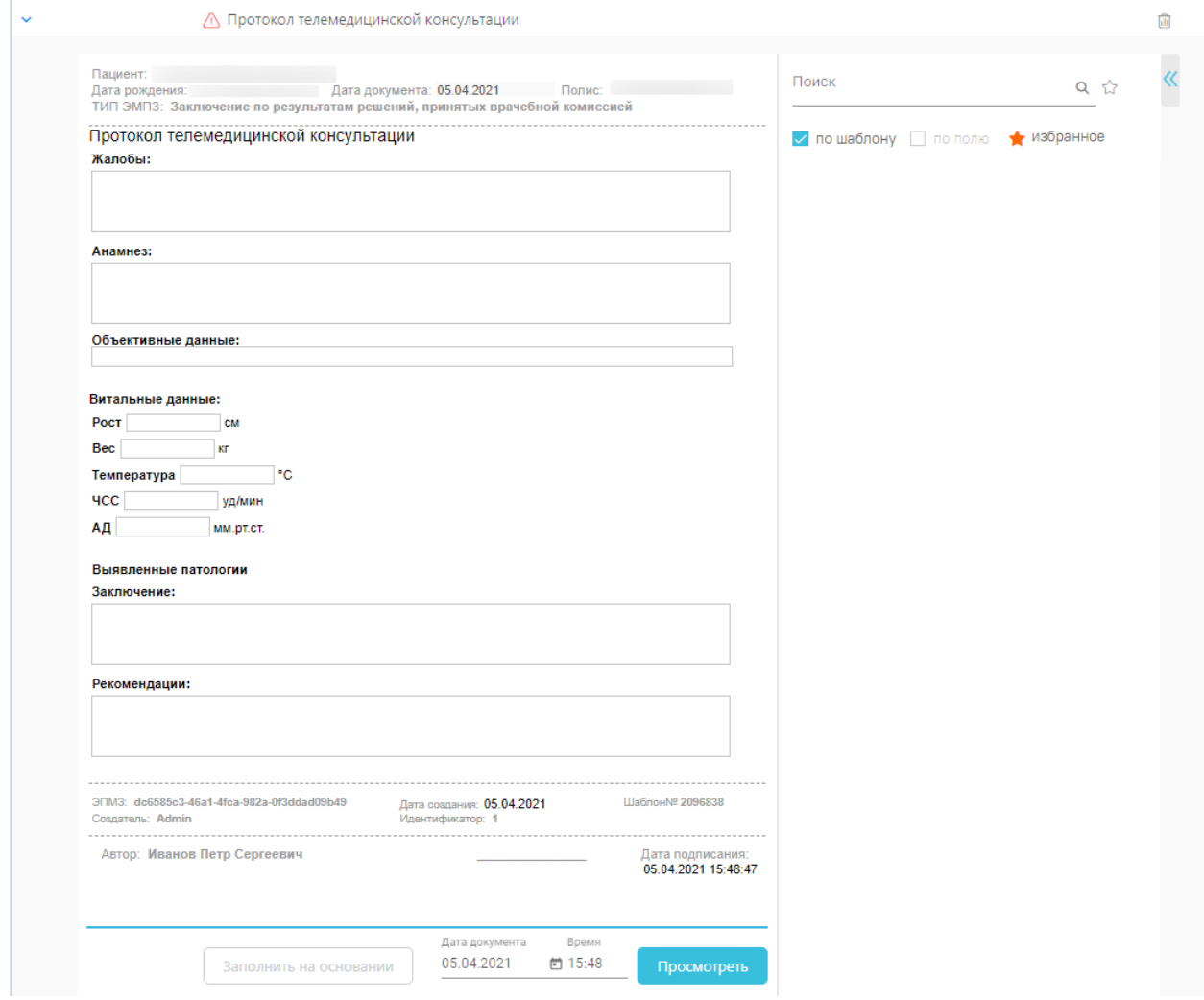

Рисунок 38. Медицинская запись «Протокол телемедицинской консультации»

<span id="page-24-0"></span>Медицинскую запись необходимо заполнить и нажать кнопку «Просмотреть». Откроется форма предварительного просмотра созданной медицинской записи.

Для подписи медицинской записи необходимо нажать кнопку «Подписать». Медицинская запись будет подписана. Подписанную медицинскую запись нельзя редактировать, можно только просмотреть и распечатать.

Автоматически будет сформирован ЭМД и отправлен в РЭМД. После отправки медицинской записи в РЭМД отобразится сообщение об успешном проведении операции [\(Рисунок 39\)](#page-24-1).

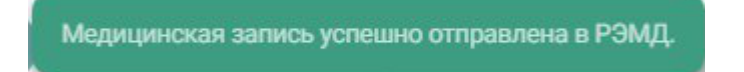

#### Рисунок 39. Успешное проведение операции

<span id="page-24-1"></span>После заполнения медицинской записи следует перейти в раздел «Диагнозы» и добавить диагноз пациента [\(Рисунок 40\)](#page-25-0).

#### Диагнозы

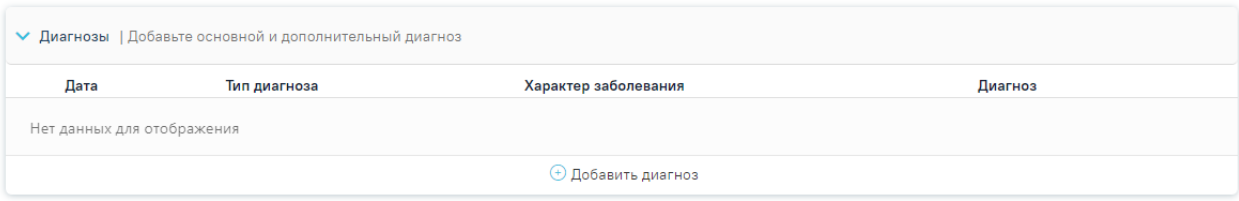

Рисунок 40. Раздел «Диагнозы»

<span id="page-25-0"></span>Далее следует в разделе «План лечения» добавить услугу телеконсультаций. На вкладке «План лечения» отображается блок «Поиск услуг», план лечения пациента [\(Рисунок 41\)](#page-25-1).

#### Стандарты и план лечения

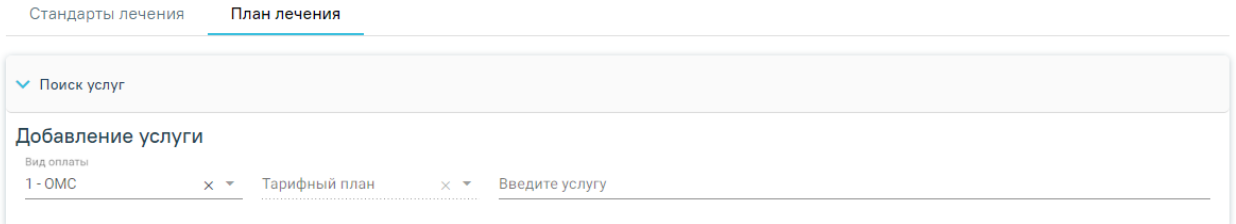

#### Рисунок 41. Вкладка «План лечения»

<span id="page-25-1"></span>После добавления услуги необходимо перейти к разделу «Закрытие ТАП» [\(Рисунок](#page-25-2) 

# [42\)](#page-25-2).

#### Закрытие ТАП

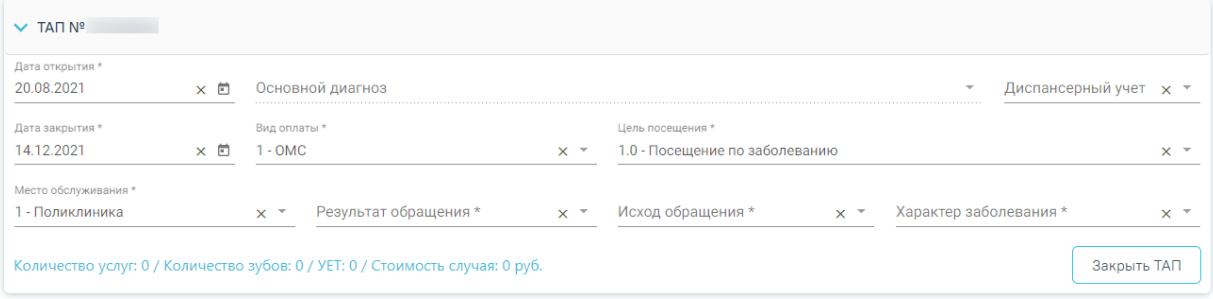

Рисунок 42. Раздел «Закрытие ТАП»

Необходимо заполнить поля:

<span id="page-25-2"></span> «Дата закрытия» – выбор даты с помощью календаря или ввод вручную с клавиатуры, поле заполняется автоматически датой последней оказанной услуги. Дата закрытия ТАП не может быть меньше даты выполнения последнего мероприятия.

 Поля «Тип профосмотра», «Результат обращения», «Исход обращения» – выбор значения из выпадающего списка.

После заполнения формы необходимо нажать кнопку «Закрыть ТАП». ТАП будет закрыт, появится сообщение об успешном выполнении операции [\(Рисунок 43\)](#page-26-0).

# Тап №1947416 закрыт

# Рисунок 43. Сообщение об успешном закрытии ТАП

<span id="page-26-0"></span>После того, как медицинская запись «Протокол телемедицинской консультации» будет оформлена и ТАП будет закрыт, необходимо нажать кнопку «Сформировать ЭМД» и в выпадающем списке выбрать «Протокол телемедицинской консультации» [\(Рисунок](#page-26-1)  [44\)](#page-26-1).

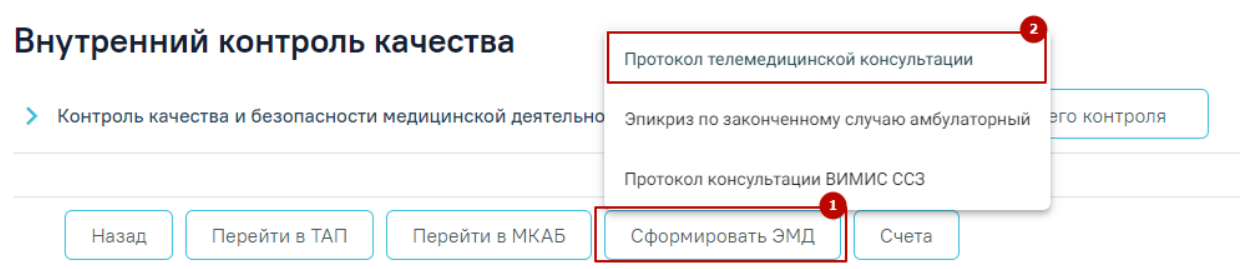

<span id="page-26-1"></span>Рисунок 44. Выбор действия для формирования ЭМД «Протокол телемедицинской консультации»

ЭМД «Протокол телемедицинской консультации» будет сформирован и отправлен в РЭМД. Появится сообщение об успешной отправке ЭМД в РЭМД.

Просмотр статуса ЭМД можно осуществить через Журнал электронных медицинских документов, переход в который доступен по кнопке «Перейти» в блоке «Журнал ЭМД» случая лечения [\(Рисунок 45\)](#page-26-2).

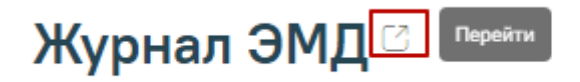

# Рисунок 45. Переход в Журнал ЭМД

<span id="page-26-2"></span>В «Журнале электронных документов» выбрать вид документа «Протокол телемедицинской консультации», ввести номер документа либо ФИО пациента, нажать кнопку «Найти» [\(Рисунок 46\)](#page-27-1). Нажать кнопку  $\circledcirc$  в строке с найденным свидетельством. Статус ЭМД отображается в колонке «Статус». Описание работы с Журналом ЭМД доступно по ссылке [https://confluence.softrust.ru/pages/viewpage.action?pageId=46303939.](https://confluence.softrust.ru/pages/viewpage.action?pageId=46303939)

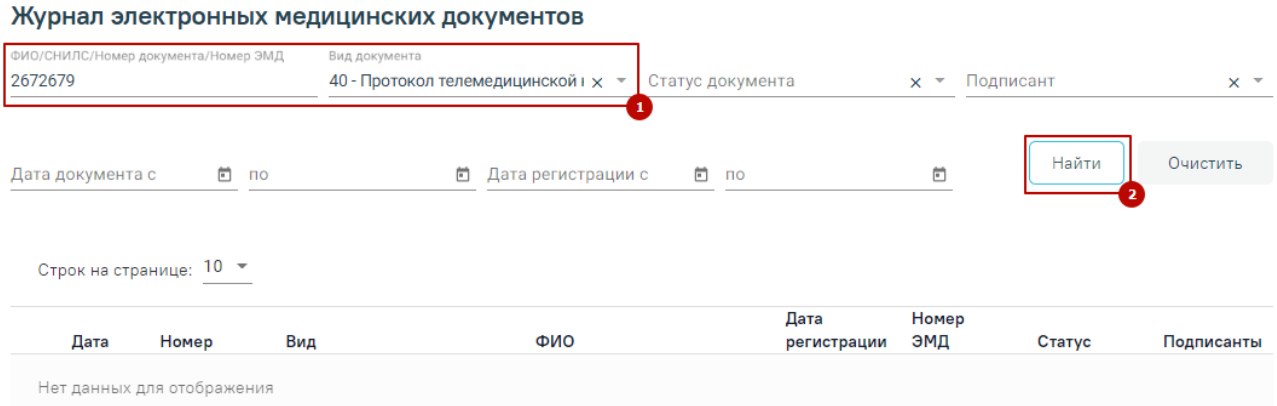

Рисунок 46. Поиск ЭМД

# <span id="page-27-1"></span>**6. ЗАПИСЬ ПАЦИЕНТОМ НА ТЕЛЕКОНСУЛЬТАЦИЮ ЧЕРЕЗ РЕГИОНАЛЬНЫЙ ПОРТАЛ ЗАПИСИ НА ПРИЕМ**

<span id="page-27-0"></span>Пациент может записаться на телеконсультацию через региональный портал записи на приём [\(Рисунок 47\)](#page-27-2).

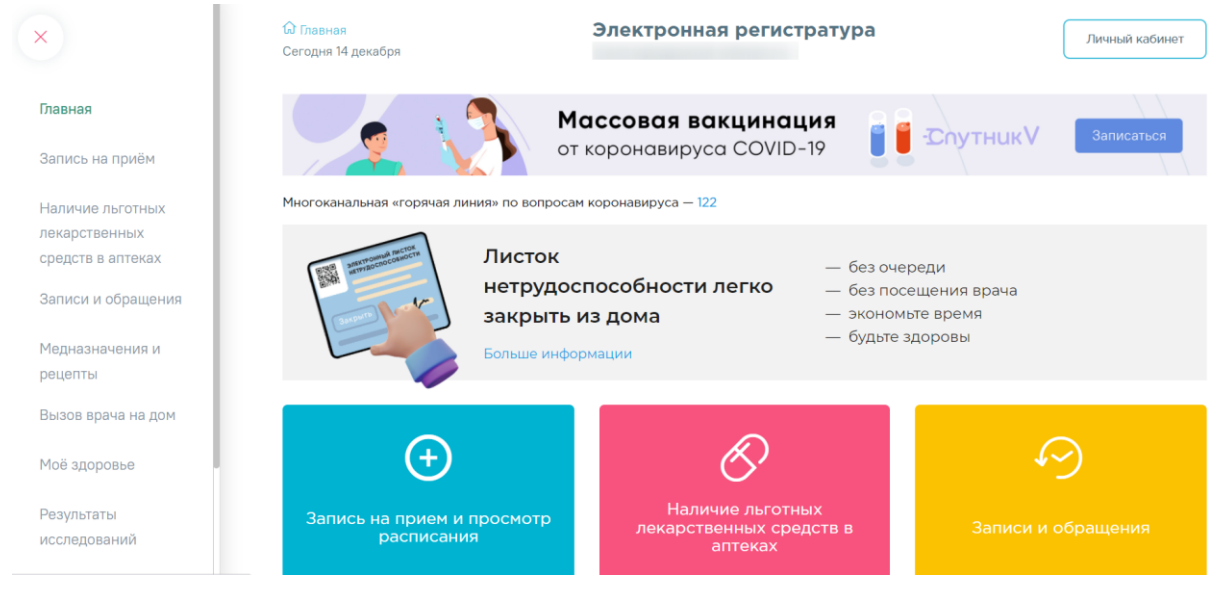

Рисунок 47. Главная страница регионального портала записи на приём

<span id="page-27-2"></span>Для записи на прием необходимо перейти в раздел «Запись на приём» [\(Рисунок 48\)](#page-28-0).

|                                        | Электронная регистратура<br><b>С Главная</b><br>Сегодня 13 октября                                                                            | Выйти<br>$\checkmark$                  |
|----------------------------------------|----------------------------------------------------------------------------------------------------|----------------------------------------|
| Главная<br>Запись на приём<br>Белгород | Запись на прием<br>$^{(+)}$<br>Шаг <sub>2</sub><br>Lian 6<br><b>War1</b><br>War 5<br>Выбор населенного пункта<br>Выбор учреждения<br>Белгород |                                        |
| Выбор учреждения                       | Поиск по названию или адресу<br>Населённый пункт<br>$\alpha$<br>Белгород                                                                      | $\checkmark$                           |
| Выбор<br>специализации                 | Взрослые<br>Поликлиники и больницы<br>Вакцинация от COVID-19<br>Bce<br>Детские<br>Стоматологии                                                |                                        |
| Выбор врача и даты                     |                                                                                                    | (i) 06 учреждении<br>Рейтинг: 4.6      |
| Выбор времени                          |                                                                                                    | <b>О 06 учреждении</b><br>Рейтинг: 4.6 |
| Подтверждение                          | many 1997                                                                                                    | <b>ООб</b> учреждении<br>Рейтинг: 4.6  |
| записи                                 | обл. Ьелгородская, г. Ьелгород, ул. Макаренко, 12, тел. 8 (4/22) 40-26-04                                                                     | <b>© 06 учреждении</b><br>Рейтинг: 4.9 |

Рисунок 48. Раздел «Запись на приём»

<span id="page-28-0"></span>Запись на приём производится в 6 шагов.

Шаг – 1 Выбор населенного пункта. Из предложенного списка следует выбрать населенный пункт, в учреждение которого необходимо записаться. Для быстрого поиска необходимо ввести наименование населенного пункта в строку поиска [\(Рисунок 49\)](#page-28-1).

**+ Запись на прием** 

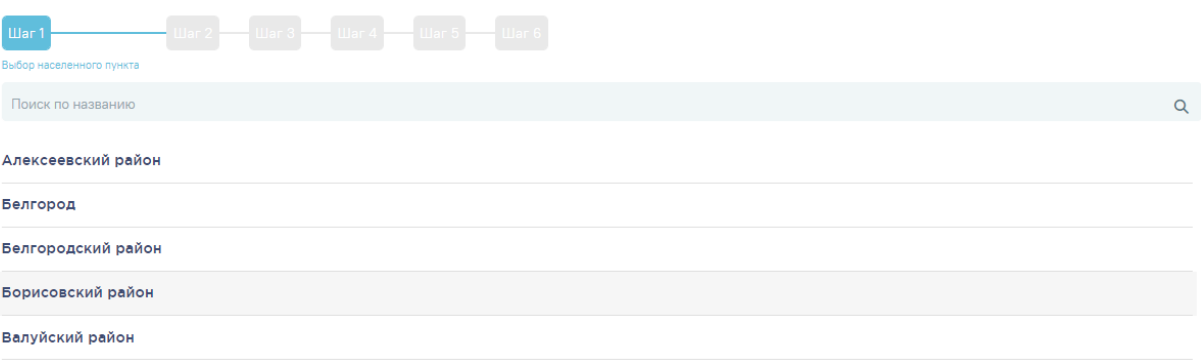

Рисунок 49. Выбор населенного пункта

<span id="page-28-1"></span>Шаг 2 – Выбор учреждения. Из выпадающего списка следует выбрать учреждение, в которое необходимо записать пациента [\(Рисунок 50\)](#page-29-0). Для быстрого поиска необходимо ввести наименование учреждения в строку поиска.

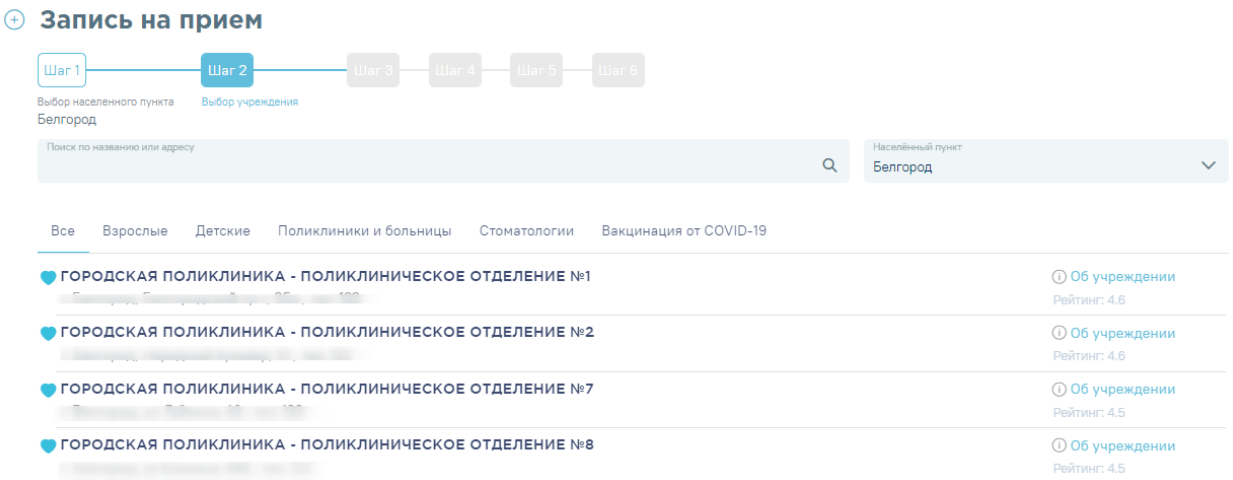

#### Рисунок 50. Выбор медицинского учреждения для записи

<span id="page-29-0"></span>Шаг 3 – Выбор специализации. Необходимо выбрать специализацию врача, к которому планируется запись. Для быстрого поиска следует ввести наименование специализации в поле поиска [\(Рисунок 51\)](#page-29-1).

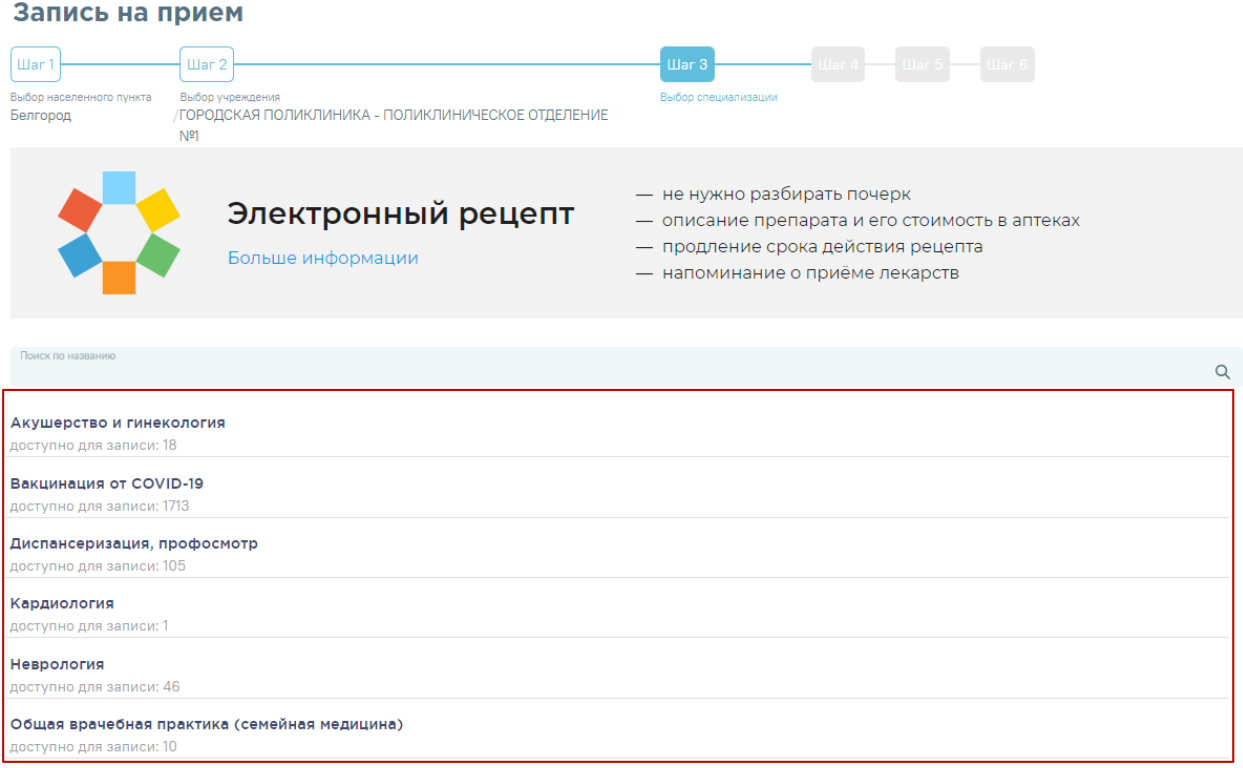

# Рисунок 51. Выбор специализации

<span id="page-29-1"></span>Шаг 4 – Выбор врача. Отобразится форма с перечнем специалистов и их расписанием [\(Рисунок 52\)](#page-30-0). Доступна следующая информация о каждом специалисте: ФИО и должность врача, номер кабинета для приема, участок врача и расписание приема. Доступен поиск врача по имени и должности.

Доступные для записи дни обрамлены в расписании зеленой рамкой. Переход по ссылке «Ближайшая запись» позволяет посмотреть ближайший день для записи на прием. На этом шаге следует выбрать врача и день записи.

#### Запись на прием

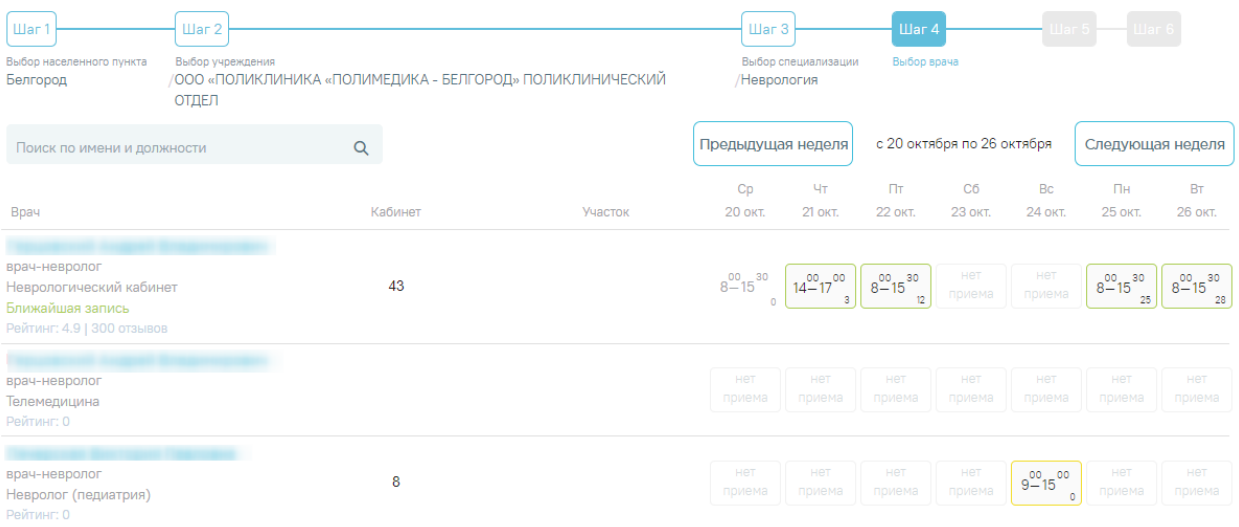

#### Рисунок 52. Выбор врача и дня записи

<span id="page-30-0"></span>Шаг 5 – Выбор времени. Для записи выберите удобный день для посещения врача, щелкнув по расписанию, обрамленному в зеленый прямоугольник. В правом нижнем углу зелёного прямоугольника отображается цифра – количество свободных ячеек для записи. В окне ниже отобразятся свободные талоны на этот день. Далее выберите время посещения [\(Рисунок 53\)](#page-30-1). Ячейки с типом приема «Телемедицинская консультация» содержат значок  $\triangle$ .

#### **+ Запись на прием**

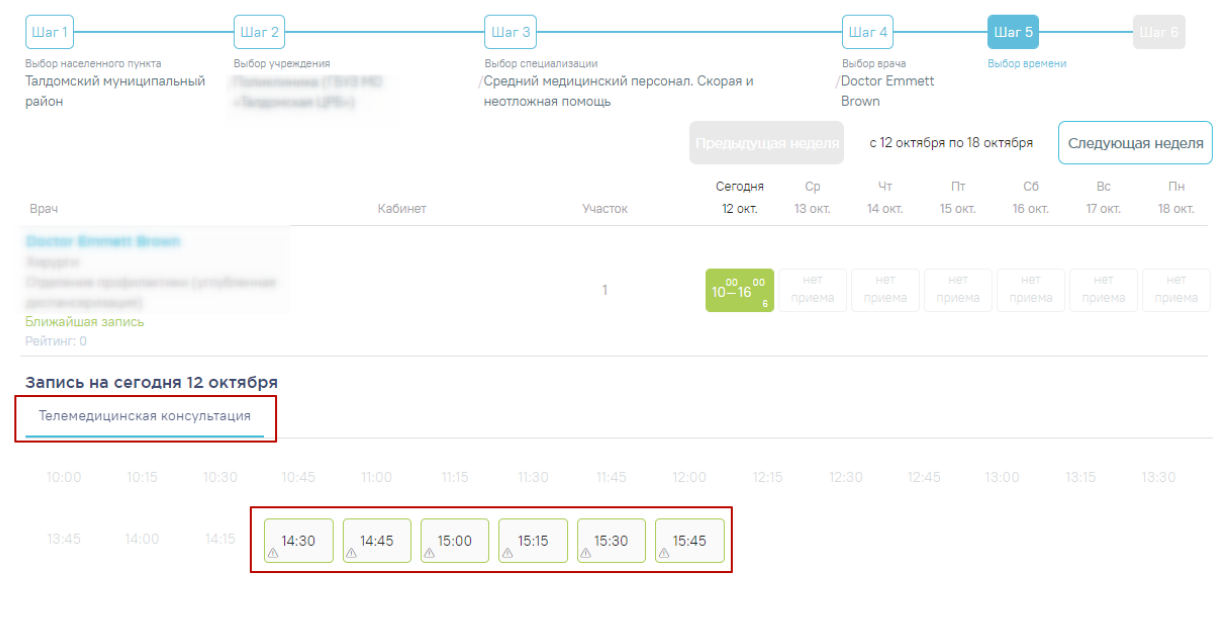

<span id="page-30-1"></span>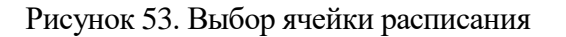

Шаг 6 – Подтверждение записи. На этапе подтверждения записи следует проверить информацию о пациенте и талон. Номер полиса ОМС и дата рождения пациента заполнятся автоматически. Для подтверждения следует нажать кнопку «Подтвердить» [\(Рисунок 54\)](#page-31-0). Пациент будет записан на приём, у мероприятия отобразится дата и время приёма.

| Запись на прием<br>$\bigoplus$                                        |                                                |                                                                                                    |                                                           |                                                                                                    |                                             |
|-----------------------------------------------------------------------|------------------------------------------------|----------------------------------------------------------------------------------------------------|-----------------------------------------------------------|----------------------------------------------------------------------------------------------------|---------------------------------------------|
| Шаг1<br>Выбор населенного пункта<br>Талдомский<br>муниципальный район | $\mu$ ar 2<br>Выбор учреждения<br>MOLER LIPS-1 | $\mathop{\mathrm{I\!H}}\nolimits$ ar 3<br>Выбор специализации<br>Средний медицинский персонал. Скорая и<br>неотложная помощь                                                                                                    | $\text{H}$ ar 4<br>Выбор врача<br>/Doctor Emmett<br>Brown | $\mathop{\mathrm{I\!H}}\nolimits$ ar 5<br>Выбор времени<br>/12.10.2021 15:00<br>Телемедицинская консультация | Шaг <sub>6</sub><br>Подтверждение<br>записи |
|                                                                       | Внимание!<br>запланированный прием.            | Если у вас изменятся планы, вам необходимо отменить приём в своем личном кабинете, в противном случае учреждением могут<br>применяться меры запрета самозаписи в медицинское учреждение после нескольких регистраций неявок пациента на |                                                           |                                                                                                    |                                             |
| Ребенка<br>Меня<br>Номер полиса ОМС<br>Дата рождения                  | Ввод полиса ОМС                                | Поликлиника ПЕТЕ<br>Талдомская ЦРБ")<br>вская обл., Тапдомский р-н., г. Тапдон<br>yr. Flothegan at 19. veget 1.<br><b>Joctor Emmett Brown</b>                                                                                           |                                                           |                                                                                                    |                                             |
| Отменить                                                              | Подтвердить                                    | Дата и время приема:<br>12 октября, вторник<br>15:00<br>Тип приема:<br>∆ Телемедицинская консультация                                                                                                    |                                                           |                                                                                                    |                                             |

Рисунок 54. Подтверждение записи на приём

Посмотреть доступные записи на прием можно в разделе «Записи и обращения».

<span id="page-31-0"></span>Отмена записи осуществляется по кнопке «Отменить» на форме талона [\(Рисунок 55\)](#page-32-0).

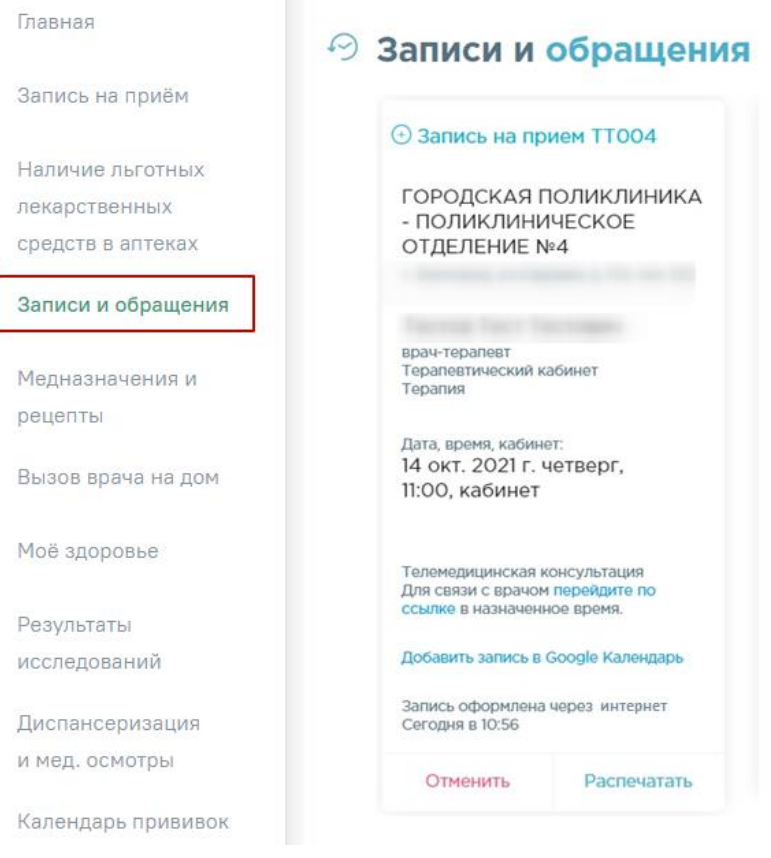

Рисунок 55. Раздел «Записи и обращения»

<span id="page-32-0"></span>Для консультации пациенту необходимо перейти в назначенное время по ссылке, указанной в талоне [\(Рисунок 56\)](#page-32-1), и авторизоваться через портал Госуслуг.

<span id="page-32-1"></span>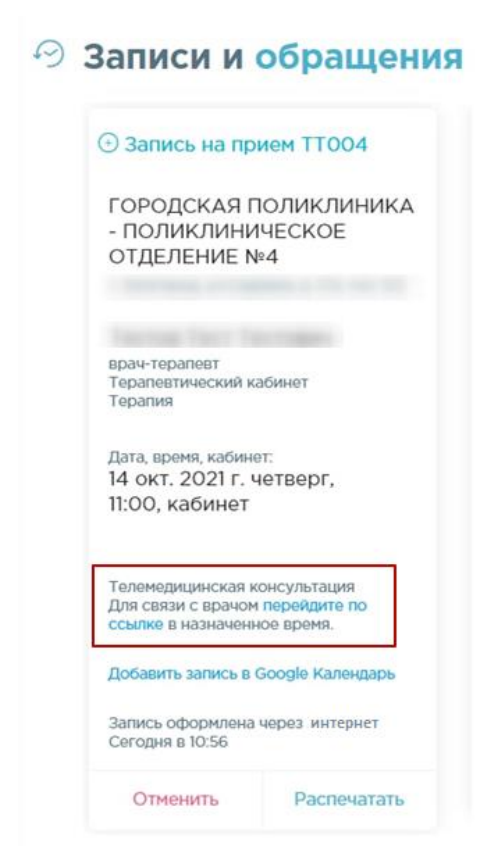

33 Рисунок 56. Ссылка на переход в телеконсультации